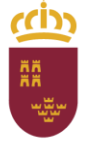

Dirección General de Recursos Humanos, Planificación Educativa y Evaluación

Subdirección General de Evaluación Educativa<br>y Ordenación Académica

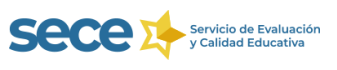

# **APLICACIÓN EECD**

# **GUÍA RÁPIDA**

# **Instrucciones básicas para la cumplimentación de la Estadística de las Enseñanzas de la Región de Murcia**

**CENTROS DE EDUCACIÓN INFANTIL**

**Curso 2021-2022**

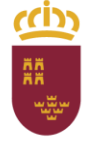

Dirección General de Recursos Humanos, Planificación Educativa y Evaluación

Subdirección General de Evaluación Educativa v Ordenación Académica

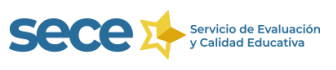

# **INTRODUCCIÓN**

La aplicación online Estadística de la Enseñanza de Centros Educativos, **EECD**, va destinada a los **centros docentes públicos y privados** que imparten enseñanzas de Régimen General, y permite la cumplimentación y verificación de sus datos estadísticos, así como su validación y posterior envío a través de la propia aplicación, sin necesidad de que el centro remita **ningún cuestionario**.

El procedimiento de elaboración de la Estadística de la Enseñanza tiene carácter **censal** y se lleva a cabo por el Ministerio de Educación y Formación Profesional en cooperación con las Comunidades Autónomas. La cumplimentación de la Estadística de la Enseñanza es de carácter obligatorio (artículo 7 de la Ley 12/1989, de 9 de mayo, de la Función Estadística Pública).

Esta guía rápida recoge unas instrucciones básicas para cumplimentar, verificar, validar y enviar la estadística de su centro. Le recomendamos que acceda al **Manual de EECD**, al que accederá pulsando en el **botón**  que aparece en la parte inferior derecha del aplicativo y en el apartado de estadística de la web <http://www.educarm.es/calidad-educativa> donde encontrará información mucho más detallada y soluciones a posibles problemas que puedan surgir a lo largo de todo el proceso.

Para resolver las dudas y obtener aclaraciones puede utilizar el correo electrónico [estadistica@murciaeduca.es](mailto:estadistica@murciaeduca.es) o llamar a los teléfonos 968 279800 - 968 228975.

Para la realización de la estadística se requiere la colaboración de los centros educativos. Por eso, es muy importante que la persona encargada de **cumplimentar, verificar, validar y enviar los datos** estadísticos de cada centro remita, a través de la aplicación EECD, la **información** relativa a **TODAS LAS ENSEÑANZAS QUE ACTUALMENTE SE IMPARTEN EN SU CENTRO**. Si su centro **imparte enseñanzas que no figuran** en el aplicativo o **aparecen enseñanzas que han dejado de impartirse** debe **comunicarlo al Servicio de Evaluación y Calidad Educativa** para que se actualicen los formularios en el aplicativo.

Los **centros privados** deben recoger los datos tanto de las enseñanzas **concertadas** o subvencionadas como de las **no concertadas.**

Los **centros privados no sostenidos con fondos públicos que no utilicen PLUMIER XXI** deben **cumplimentar, corregir, validar y enviar todos sus datos a través de EECD** (no debe seguir las instrucciones de esta guía que hacen referencia a Plumier XXI). En la **página 5 de esta guía** se encuentran las instrucciones para estos centros.(**[Clic aquí](#page-4-0)**)

Los datos de los **centros que utilizan Plumier XXI, obligatorio para todos los que imparten enseñanzas sostenidas con fondos públicos**, se volcarán desde la base de datos. El centro debe comprobar la **carga de sus datos en EECD, verificar** que sean correctos y que los formularios están completos. El aplicativo permitirá el **envío de la estadística** si no surgen errores en las validaciones. Si detecta que aparecen **cruces vacíos**, **discrepancias** con los datos, **errores intrínsecos** o entre **cruces**, deben **subsanarlos en Plumier XXI** y, al final de todo el proceso de verificación, proceder a una **nueva carga a EECD,** de acuerdo con las instrucciones que se detallan en esta guía. Estos centros seguirán las **instrucciones a partir de la página 3 de esta guía.**

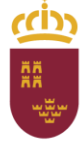

Dirección General de Recursos Humanos, Planificación Educativa y Evaluación

Subdirección General de Evaluación Educativa v Ordenación Académica

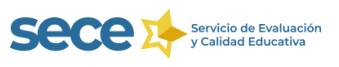

# **CENTROS QUE UTILIZAN PLUMIER XXI**

(Si no utiliza Plumier XXI debe ir a la página 5, [Click aquí\)](#page-4-0)

# **1.-¿QUÉ HAY QUE HACER?**

En EECD la información aparece recogida en **CRUCES**, que son tablas que recogen los datos de variables relacionadas con otras tablas. En este apartado encontrará un resumen general del proceso, apareciendo algunas consideraciones a tener en cuenta. Más adelante se detallarán cada una de las fases a realizar.

#### 1.1. **COMPROBAR los datos que aparecen en EECD**

Si al acceder a EECD le aparecen los datos cargados en todos los cruces debe proceder a verificar los datos recogidos en las tablas, paso 1.2.

Si al acceder al aplicativo EECD le aparece alguno de los cruces vacío debe proceder a realizar una **carga inicial de los datos de Plumier XXI a EECD**. Es importante que, antes de realizarla, revise que en **Plumier XXI están recogidos** todos los datos referentes al **alumnado matriculado**, **horario** de apertura, **personal** del centro, a los **servicios complementarios** ofertados y a **los usuarios** de los mismos.

Los **centros privados** con **enseñanzas concertadas** deben **cumplimentar en EECD** el **cruce GU002** ya que **no se carga** desde **Plumier XXI.** El **resto de centros** dejaran el **cruce vacío** y pulsarán el **botón "Sin datos".**

1.2. **VERIFICAR** que los datos de todos los cruces **cargados** en el aplicativo **EECD desde Plumier XXI son correctos**.

Si al acceder a **EECD** aparecen **todos los cruces validados intrínsecamente**, probablemente los datos recogidos en la carga automática inicial sean correctos. Debe **acceder a cada uno** de los cruces **y verificar los datos** cargados tal y como viene ilustrado en el **apartado 4 "Enseñanzas"** de esta guía.

Si al acceder a **EECD no aparecen** todos los **cruces validados intrínsecamente,** debe comprobar que se ha cargado toda la información y detectar los errores. En Plumier XXI debe **completar** los datos que faltan y **corregir** los errores detectados, posteriormente realizará una **carga de datos a EECD,** siguiendo las instrucciones que aparecen en el apartado 3 "Carga de datos de Plumier XXI a EECD", y **verificar** de nuevo los **datos** recogidos en cada uno de los cruces. Finalmente debe continuar con los **procesos de validación y envío** de los datos estadísticos.

**¡Atención!** No debe cumplimentar o corregir datos en el aplicativo EECD.

# **2.-CARGA DE DATOS DE PLUMIER XXI AL APLICATIVO EECD**

Acceda al aplicativo EECD siguiendo las instrucciones del apartado 3 Acceso (página 5) y compruebe si los datos de su centro están cargados en el aplicativo. Si los datos están cargados en el programa no necesitará realizar la carga inicial debiendo ir directamente al apartado 4 "Enseñanzas" (página 7), para continuar con los procesos de verificación, validación y envío de datos.

La **Carga inicial de datos** solo tendrá que realizarse en caso de que en EECD aparezcan los cruces vacíos. Antes de realizar la carga de la información al aplicativo debe revisar que en **Plumier XXI estén recogidos**todos los datos referentes a:

- **alumnado matriculado**, el horario semanal y número de **meses** de **funcionamiento** al año,
- **personal** del centro y
- **servicios complementarios** ofertados y **los usuarios** de los mismos.

Si aparecen **cruces vacíos que no deben recoger datos** simplemente entraremos en el cruce correspondiente y pulsaremos el botón "Sin datos" (no es necesario realizar una nueva carga).

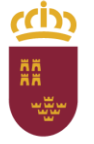

Dirección General de Recursos Humanos, Planificación Educativa y Evaluación

Subdirección General de Evaluación Educativa y Ordenación Académica

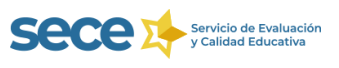

Para cargar los datos de Plumier XXI al aplicativo EECD se utiliza el botón "Cargar agregados" <sup>Cargar agregados</sup> que se encuentra en la ruta **Centro/Listados/Estadística Oficial/Estadística Oficial del Centro** pestaña **Cargar datos a EECD**.

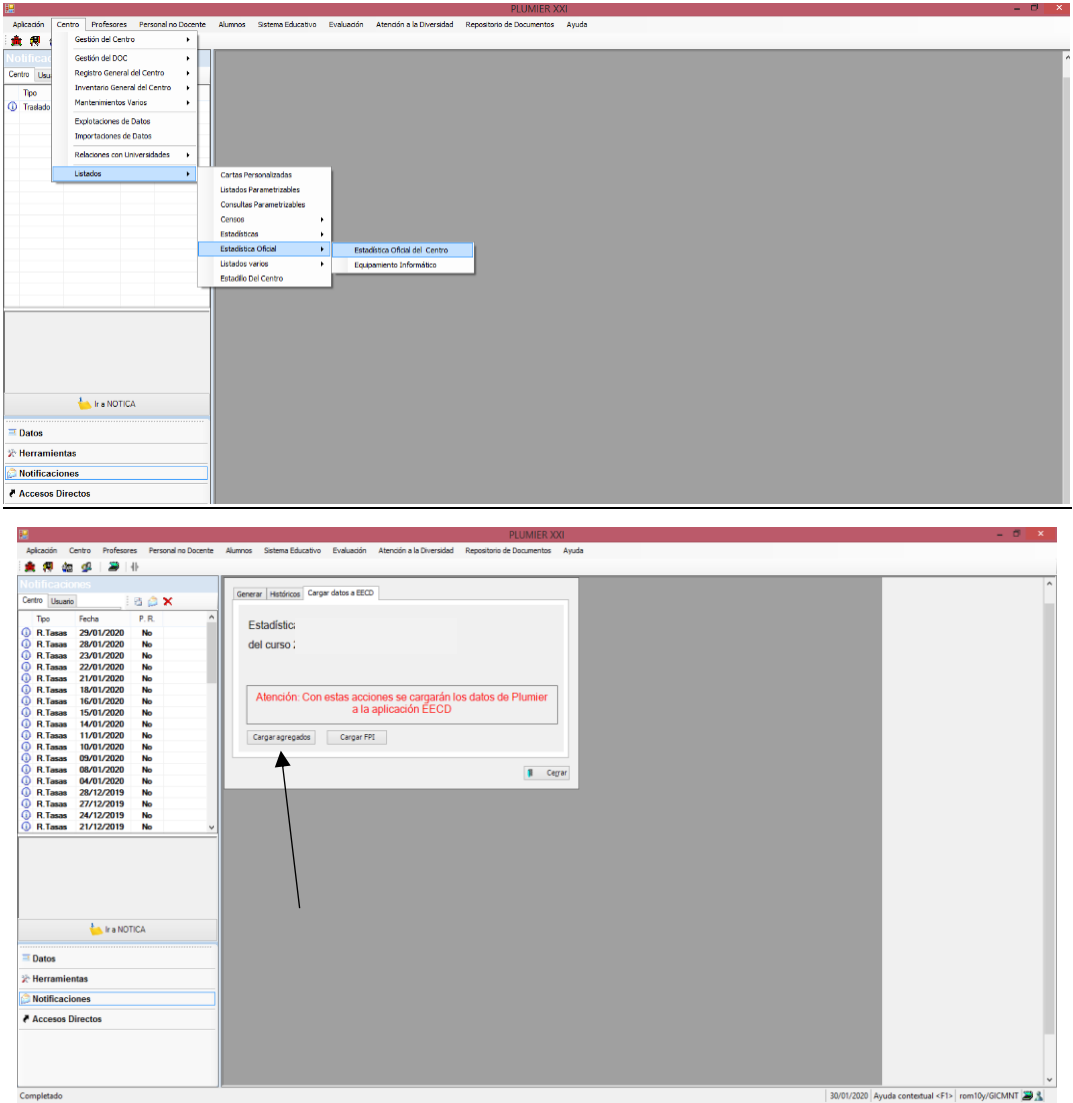

También será necesario realizar una **nueva carga** si, al realizar el proceso de verificación, **detecta discrepancias**, **errores o cruces vacíos** que deban contener datos. En este caso debe **subsanar** todas las deficiencias detectadas en **Plumier XXI** y **verificar** la información **antes** de realizar la carga. Hay que tener en cuenta que un **nuevo volcado** supone la **actualización** de todos los **datos borrando** los **anteriores**. Tras cada nueva carga debe **verificar de nuevo todos los cruces** para comprobar que los datos corregidos en Plumier XXI se han cargado correctamente en EECD.

Una vez que se ha cargado toda la información en el programa debe continuar con el proceso de verificación, validación y envío de los datos estadísticos siguiendo las instrucciones que a continuación se detallan para los centros que no utilizan Plumier XXI (a partir del apartado 2).

**¡Recuerde!** Los errores deben corregirse en Plumier XXI y realizar una nueva carga al aplicativo EECD.

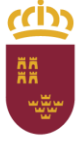

Dirección General de Recursos Humanos, Planificación Educativa y Evaluación

Subdirección General de Evaluación Educativa v Ordenación Académica

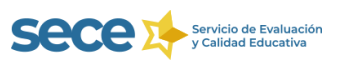

# **CENTROS QUE NO UTILIZAN PLUMIER XXI**

# <span id="page-4-0"></span>**1.-¿QUÉ HAY QUE HACER?**

- 1.1 **RELLENAR los datos** de todos los **CRUCES.** Los Cruces son tablas donde se recogen datos de variables relacionadas en otras tablas. Debe ir **cumplimentado los datos** de cada cruce en la aplicación **EECD**.
- 1.2 **VERIFICAR** que las cifras que aparecen en el aplicativo **EECD son correctas**. Si detecta **discrepancias** o errores en los **datos** de los diferentes cruces que aparecen en EECD debe **CORREGIRLOS**.
- 1.3 **VALIDACIÓN INTRÍNSECA** de los **CRUCES:** Tras comprobar que los datos de cada cruce son correctos debe pulsar en el **botón "Guardar" o** en el **botón "Sin Datos",**si el cruce no recoge datos (debe quedar vacío). El aplicativo procederá a comprobar la coherencia de los datos en cada cruce (en el apartado 4 "Enseñanzas" viene ilustrado todo el proceso).
- 1.4 **VALIDAR CENTRO**. Tras la validación intrínseca se debe comprobar la coherencia de los datos entre los distintos cruces. Debe realizar la solicitud de esta nueva validación pulsando en el **botón "Validar**  Centro" **Centro"** , que aparecerá activo en la parte inferior de la pantalla principal.
- 1.5 **ENVIAR LA ESTADÍSTICA.** Después de la validación se realizará el envío pulsando en el **botón "Enviar"** que aparecerá en la parte inferior del aplicativo. Este botón solo estará activo si el centro ha sido validado correctamente.

## **2.-MANUAL DE EECD**

Le recordamos que esta guía rápida recoge unas instrucciones básicas que, de manera visual, le facilitarán la realización de los procesos de cumplimentación, verificación, validación y envío de los datos estadísticos de su centro. Le recomendamos que acceda al **Manual de EECD** (disponible en el **botón** que aparece en la parte inferior derecha del aplicativo y en el apartado de estadística de la web [http://www.educarm.es/calidad](http://www.educarm.es/calidad-educativa)[educativa\)](http://www.educarm.es/calidad-educativa) donde encontrará **información más detallada y soluciones a problemas** que puedan surgir a lo largo de todo el proceso.

## **3.-ACCESO**

El acceso al aplicativo se realiza a través de la URL [https://eecd.carm.es](https://eecd.carm.es/) utilizando de uno de los siguientes navegadores: **Microsoft Internet Explorer (versiones 8, 9, 10 u 11), Mozilla Firefox (versión 32) o Google Chrome (versión 38)**.

Para entrar en el programa debe introducir como usuario el Código del centro y como clave de acceso la contraseña que establecieron el curso anterior.

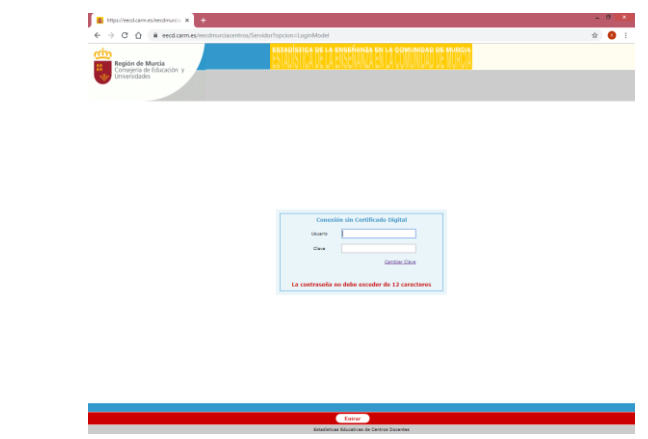

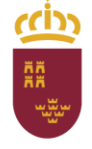

Dirección General de Recursos Humanos, Planificación Educativa y Evaluación

Subdirección General de Evaluación Educativa y Ordenación Académica

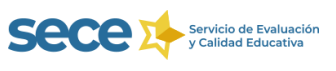

Puede cambiar la contraseña pulsando en Cambiar Clave. Recuerde que esta debe tener un máximo de 12 dígitos (si establece una de mayor longitud solo cogerá los 12 primeros caracteres). En caso de no recordar la contraseña puede solicitarla a través de email o llamando por teléfono al Servicio de Evaluación y Calidad Educativa.

Si accede por primera vez a la plataforma la clave será el código de centro y el sistema le solicitará el **cambio de la contraseña**.

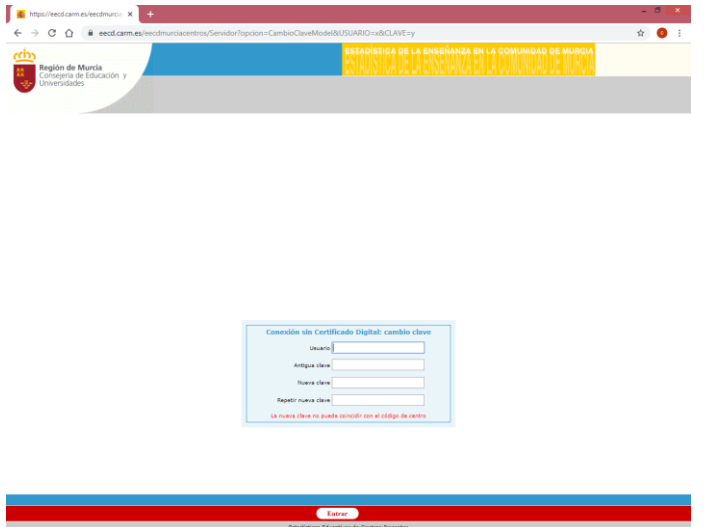

Posteriormente aparecerá el curso sobre el que hay que realizar la CUMPLIMENTACION, VERIFICACIÓN, VALIDACIÓN y ENVÍO de datos (podrá ver los datos de cursos anteriores seleccionándolos en el desplegable).

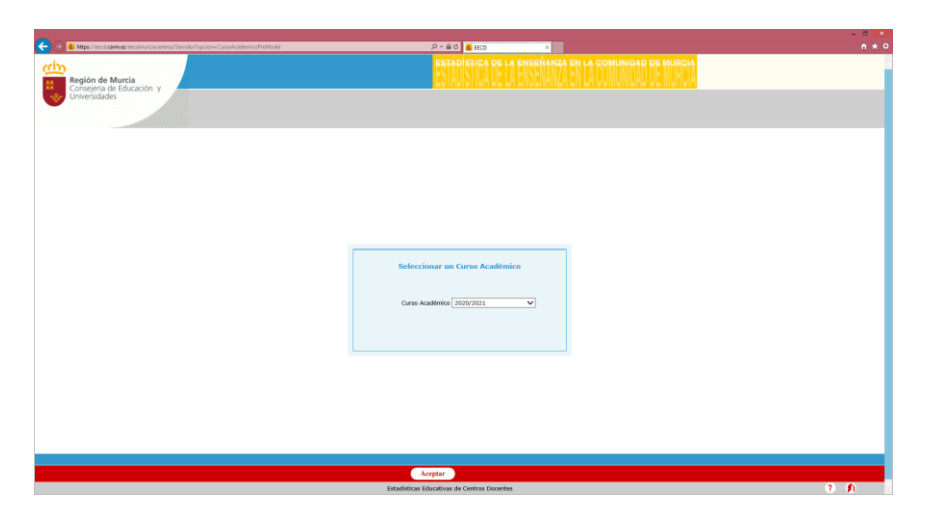

Al pulsar en el **botón ACEPTAR,** de la parte inferior, accede a la siguiente pantalla donde aparecen los formularios con **los CRUCES** agrupados por:

- o las enseñanzas que se imparten en su centro (Por ejemplo: EI2. Educación Infantil Primer Ciclo), el horario semanal y número de **meses** de **funcionamiento** al año,
- o los datos de **personal** (PERCP) y
- o los **Servicios Complementarios** (SC).

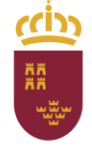

Dirección General de Recursos Humanos, Planificación Educativa y Evaluación

Subdirección General de Evaluación Educativa v Ordenación Académica

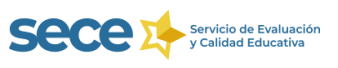

Periódicamente puede aparecer un enlace que le dará acceso al cuestionario de **bibliotecas escolares** que, en tal caso, también **deberá cumplimentar.**

## **4.-ENSEÑANZAS**

**¡Recuerde!** Si en EECD aparecen **enseñanzas que han dejado de impartirse, o falta alguna** que se ha implantado en su centro, debe comunicarlo **al Servicio de Evaluación y Calidad Educativa,** a través del correo electrónico estadistica@murciaeduca.es o llamando al teléfono 968279800, que procederá a **incorporar o eliminar** las enseñanzas correspondientes.

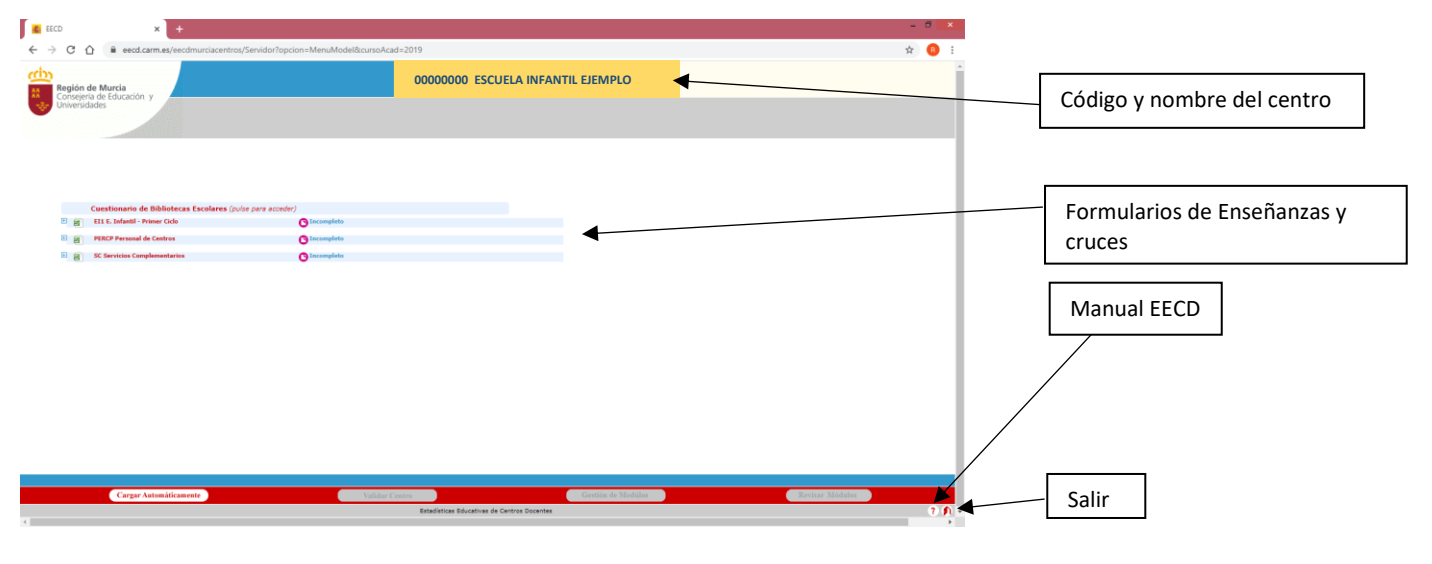

# **CRUCES**

Los **cruces** van a **recoger los datos** de las diferentes enseñanzas que se imparten en el centro: **grupos**, alumnado **matriculado** del **curso actual**, **horario** semanal, número de **meses** de **funcionamiento** al año y servicio de cocina. También recogen los datos referentes al **personal** que trabaja en el centro y a los **servicios complementarios** prestados.

Debe clicar sobre cada uno de los cruces y **cumplimentar/verificar** los datos de sus formularios.

**¡Recuerde!** Si utiliza Plumier XXI no debe cumplimentar los datos en EECD.

Para la **validación** de cada cruce debe **pulsar** sobre el botón **GUARDAR,** o en el botón **SIN DATOS** si este debe permanecer vacío (sin datos).

Le aconsejamos que, cada cierto tiempo, vaya **guardando** los datos para evitar la pérdida de la información.

## **¡IMPORTANTE! En todos los cruces los datos totales deben coincidir con la suma de los desagregados por curso, género, edad, etc.**

Clicando en el cuadro  $\biguplus$ , que aparece junto a cada una de las enseñanzas, se desplegarán los diferentes **CRUCES**: GU001, AM019, AM001, AM008,……………

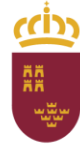

Región de Murcia

y Ordenación Académica Consejería de Educación y Cultura

Dirección General de Recursos Humanos, Planificación Educativa y Evaluación

**B** FFCD  $C \cap$   $\bigcap$  a eecd.carm.es/ee  $\rightarrow$ s/Servidor?opcion=MenuModel&cursoAcad=2019# 슸 **Región de Murcia**<br>Consejería de Educación<br>Universidades Cuestionario de Bibliotecas Escolares (pulse para acce El 1 E. Infantil - Primer Ciclo  $\mathbf{Q}$ Sulle Cambridge Primeric Corp.<br>1990 - Guidades/Grupos por tipo de unidad.<br>1990 - Unidades/Grupos subvencionados por tipo de unidad.<br>1990 - Alumnado por tipo de unidad. ANOG1 Alumnado matriculado, por edad y género. Cruce Padre.<br>ANOG1 Alumnado con necesidades especificas de apoye educativo<br>ANOG1 Alumnado con necesidades especificas de apostos<br>SCIO2 Horavio Segunal habitual de apertura del !<br>□ 歯 PERCP Personal de Centro:  $\ddot{\mathbf{c}}$  $\begin{array}{cc} \hline \boxdot \end{array}$  SC Servicios Complementarios  $\bullet$ CRUCES Cargar Automáticamen

Subdirección General de Evaluación Educativa

Haciendo click sobre el nombre de cada cruce aparece la tabla correspondiente. Por ejemplo si clicamos sobre el cruce AM001 se desplegará la tabla donde se deben incluir los datos del alumnado.

Clicando sobre el símbolo **que aparece junto a cada uno de los formularios se abrirá un libro de hoja de** cálculo que recogerá los datos cumplimentados de todos sus cruces. Esto facilitará su comprobación y la detección de errores.

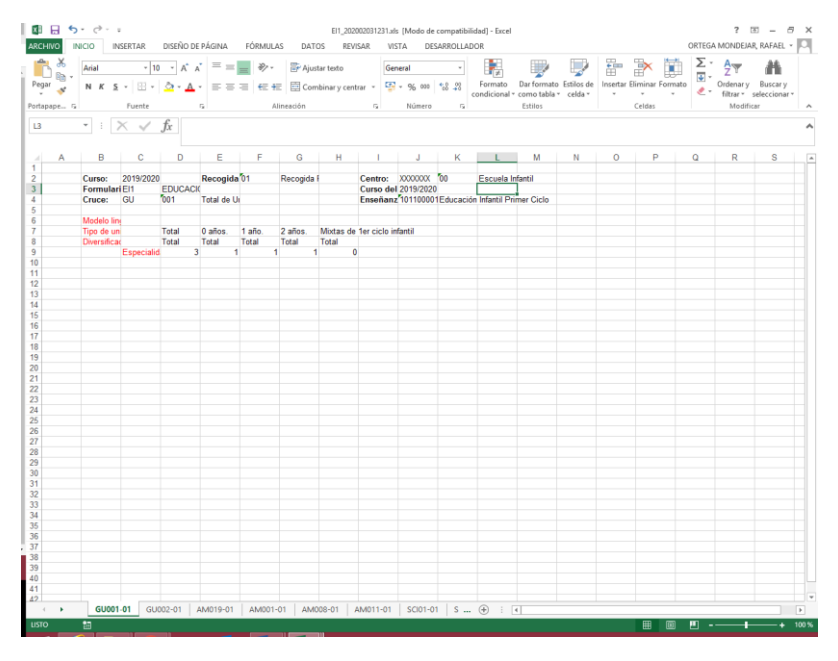

**¡Atención!** La hoja de cálculo desplegada es informativa, los cambios que realice en ella no se guardan en el programa debiendo realizarlos en las tablas del programa.

# **EECD – ESTADÍSTICA DE LA ENSEÑANZA DE LA REGIÓN DE MURCIA** 8

<sub>,</sub> Servicio de Evaluación<br><sup>,</sup> y Calidad Educativa

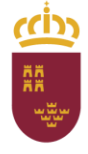

Dirección General de Recursos Humanos, Planificación Educativa y Evaluación

Subdirección General de Evaluación Educativa v Ordenación Académica

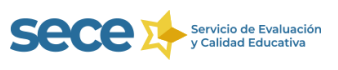

#### Cruce **GU001: Total de Unidades/Grupos por tipo de unidad**.

#### **¡IMPORTANTE! No debe confundir el número de Grupos con el número de Alumnos.**

Este cruce **no puede quedar sin datos** ya que los alumnos deben pertenecer a algún grupo.

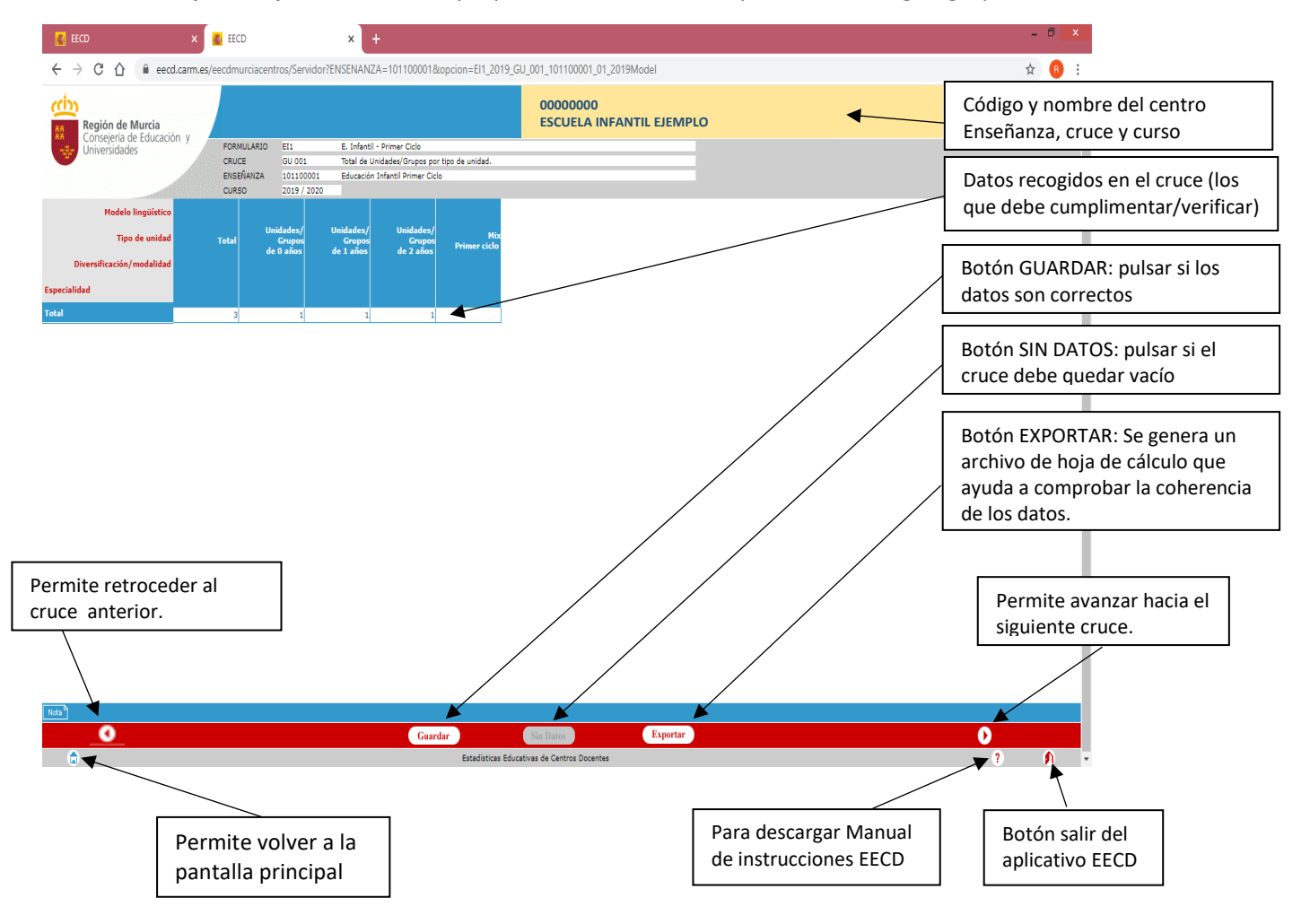

Aunque al abandonar la pantalla el aplicativo le preguntará si quiere guardar los datos, le aconsejamos que pulse en el botón "Guardar" antes de salir.

Puede ir avanzando hacia el cruce siguiente clicando en el botón **Que aparece en la parte inferior derecha** de la pantalla. También puede retroceder al cruce anterior utilizando el botón **Q** que aparece en la parte inferior izquierda de la pantalla.

Para abandonar un cruce e ir a la pantalla principal puede utilizar el botón que aparece en la parte inferior izquierda de la pantalla.

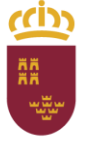

Dirección General de Recursos Humanos, Planificación Educativa y Evaluación

Subdirección General de Evaluación Educativa y Ordenación Académica

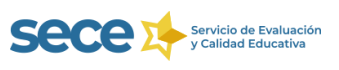

#### Cruce **GU 002 Unidades/Grupos concertados por tipo de concierto y curso.**

**¡Atención!** Este cruce es **exclusivo para centros privados con enseñanzas concertadas** y **solo debe recoger las unidades concertadas** con la Administración Educativa. Se considera enseñanza concertada si la subvención recibida por la Administración es igual o superior al 50% de su coste.

**Los centros que no tienen la enseñanza concertada** deben pulsar el **botón "Sin Datos",** dejando el cruce vacío.

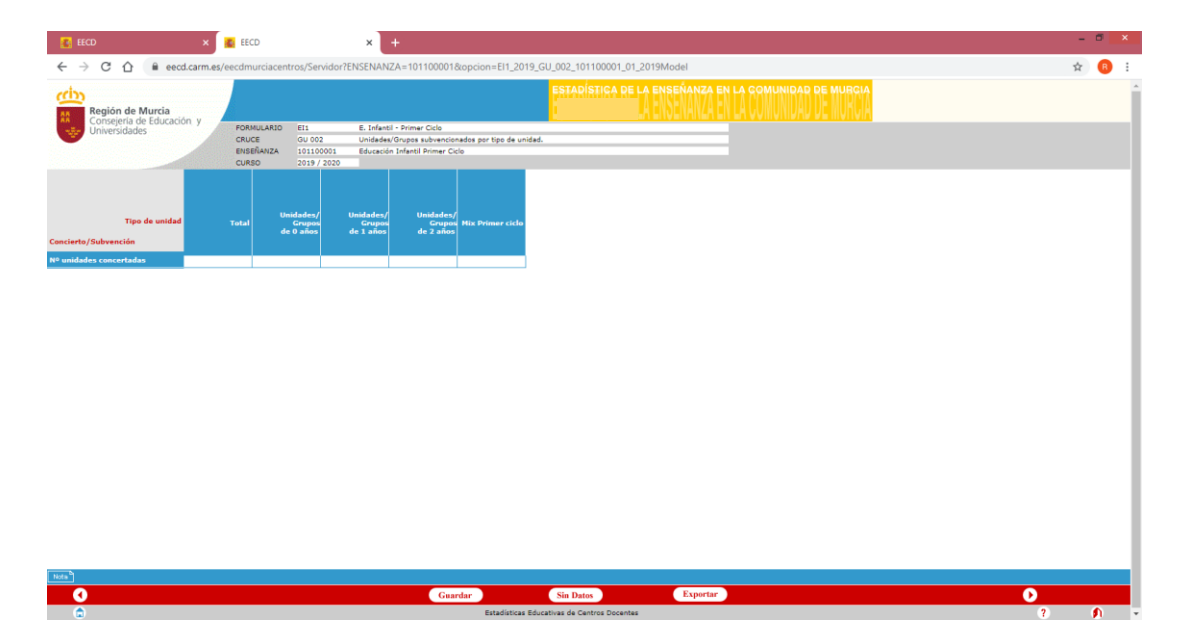

**¡Recuerde! No** debe **confundir** el **número de unidades con** el de **alumnos**.

Cruce **AM019 Alumnado por tipo de unidad**

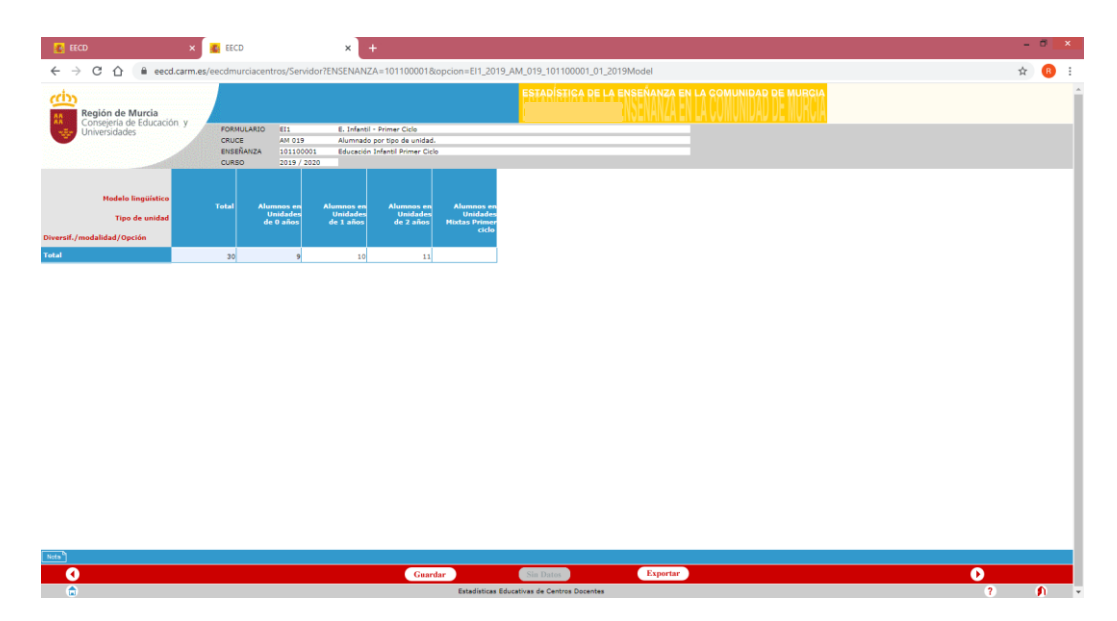

Debe rellenar el número de alumnos que tiene cada una de las unidades. Si los alumnos no están agrupados por edad debe introducirlos en el apartado "Unidades Mixtas".

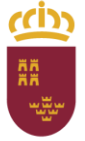

Dirección General de Recursos Humanos, Planificación Educativa y Evaluación

Subdirección General de Evaluación Educativa y Ordenación Académica

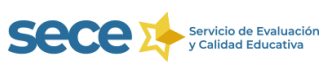

#### Cruce **AM001 Alumnado matriculado, por edad y género**.

Este es un Cruce Padre **(no puede quedar sin datos)**.

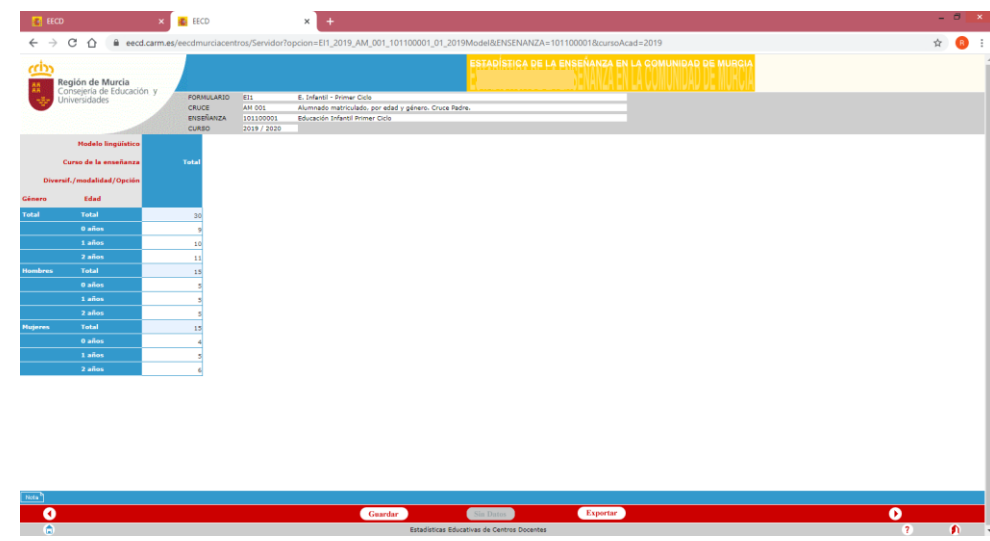

**¡IMPORTANTE!** Los datos de **alumnado total** del cruce **AM019** deben **coincidir** con los del **AM001,** de lo

contrario aparecerán errores entre cruces que impedirán la validación de datos y el envío de la estadística.

#### Cruce **AM008 Alumnado con necesidades específicas de apoyo educativo**

Recoge al alumnado valorado como tal por los equipos o servicios de orientación educativa o por el personal competente a tal efecto.

Para evitar duplicidades, los **alumnos con varias discapacidades** deben incluirse **solo en una categoría**, de acuerdo con la siguiente lista de priorización:

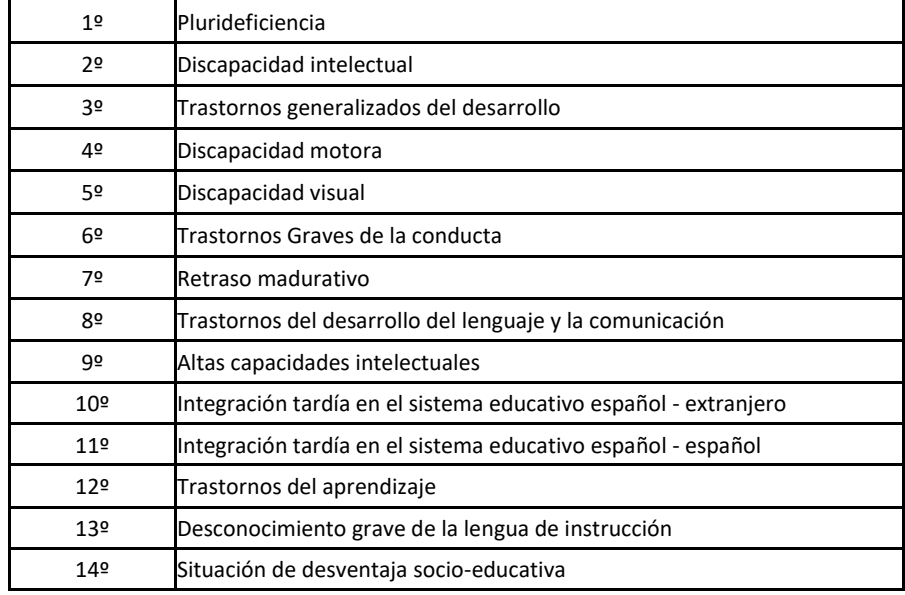

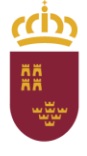

Dirección General de Recursos Humanos, Planificación Educativa y Evaluación

Subdirección General de Evaluación Educativa y Ordenación Académica

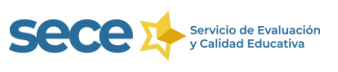

Por ejemplo: si un alumno presenta trastorno generalizado del desarrollo y retraso madurativo debe contabilizarse solo en el apartado de Trastorno generalizado del desarrollo.

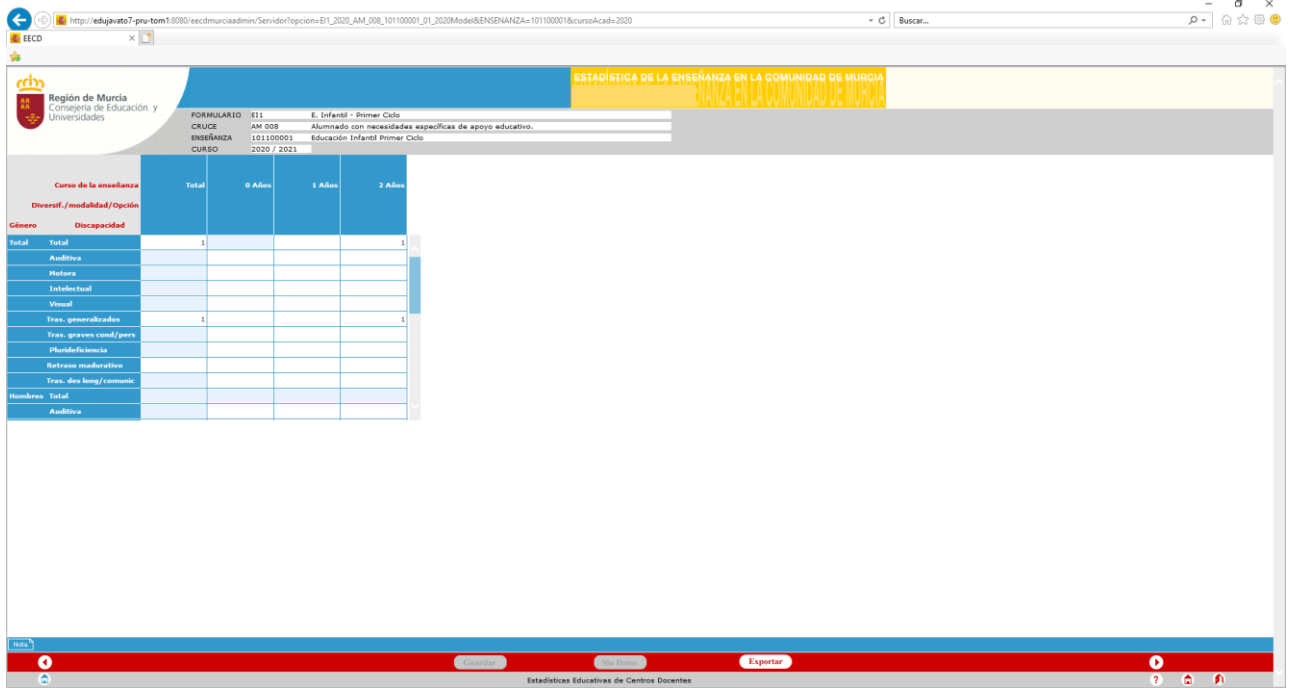

#### Cruce **AM011 Alumnado extranjero por género y nacionalidad.**

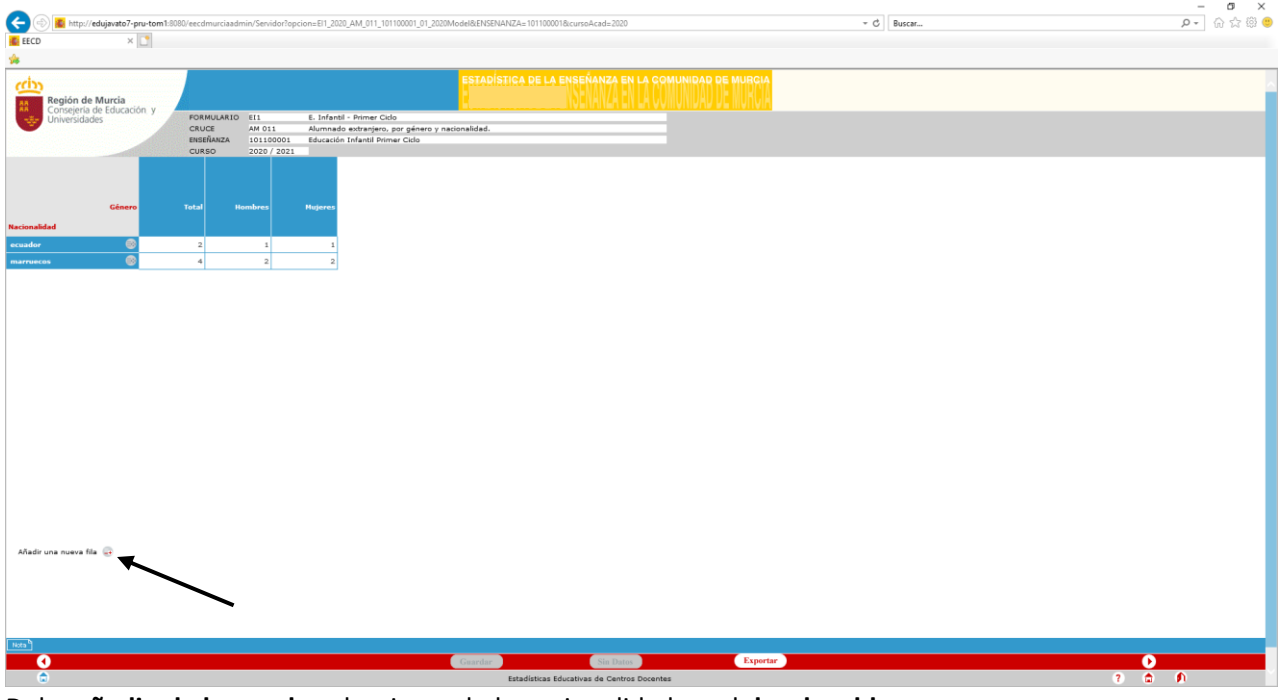

Debe **añadir al alumnado** seleccionando la nacionalidad en el **desplegable**.

**¡Recuerde!** Si el cruce debe quedar vacío (no recoge ningún dato) tiene que pulsar en el botón **C**Sin Datos

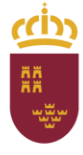

Dirección General de Recursos Humanos, Planificación Educativa y Evaluación

Subdirección General de Evaluación Educativa<br>y Ordenación Académica

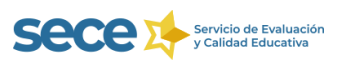

## Cruce **SC I01 Horario semanal habitual de apertura del centro** (1 donde corresponda)

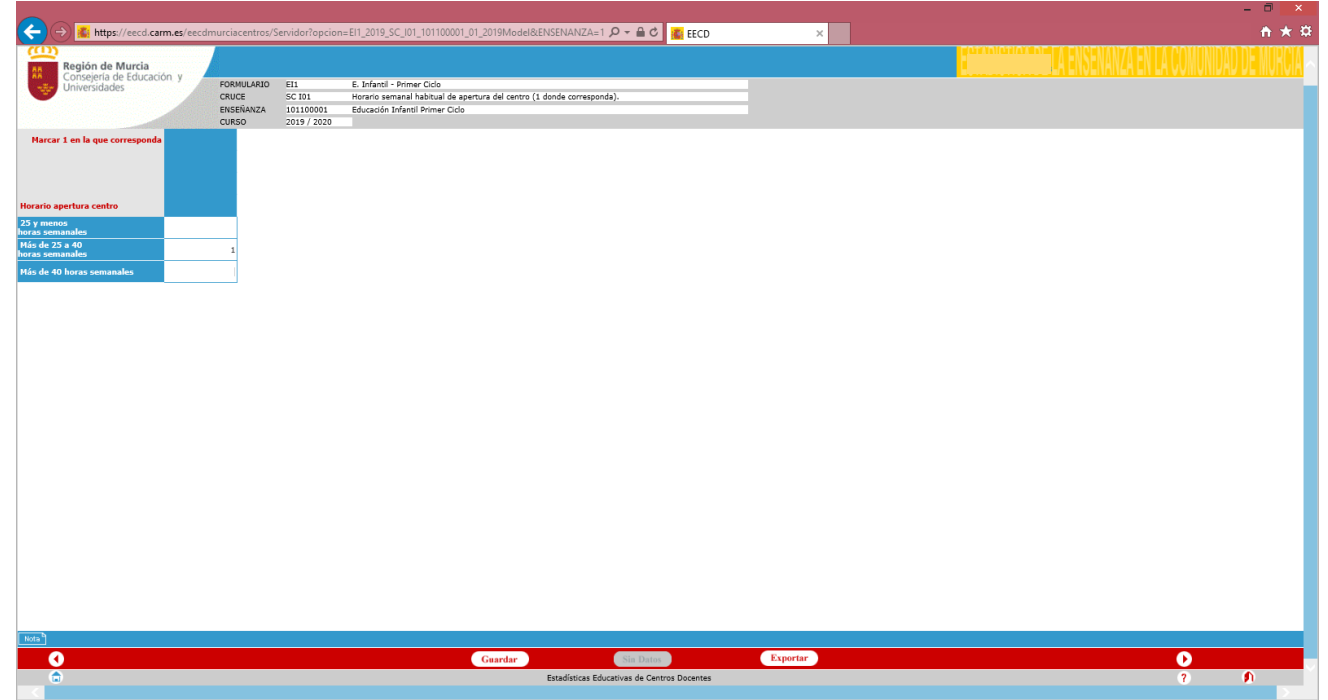

**Solo** admite el valor **1** que se debe colocar **en una de las casillas**.

Cruce **SC I02 Número de meses al año en funcionamiento** (1 donde corresponda)

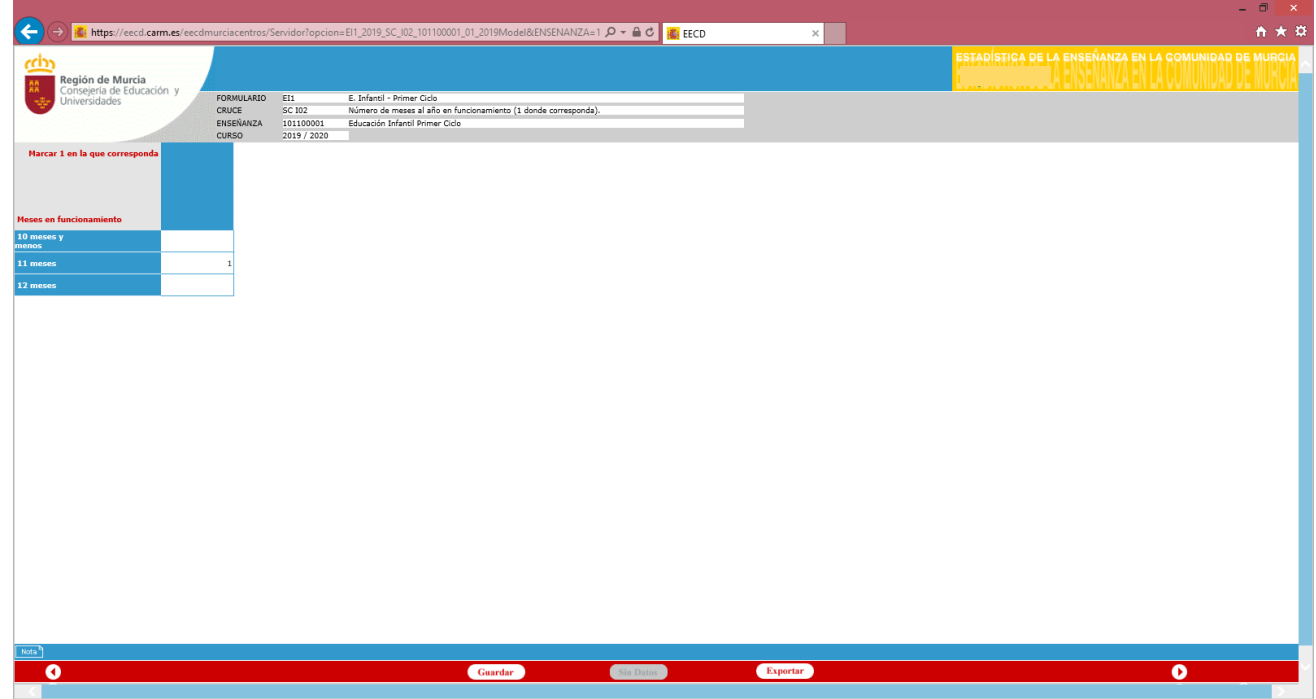

**Solo** admite el valor **1** que se debe colocar **en una de las casillas.**

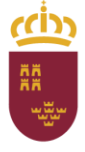

Dirección General de Recursos Humanos, Planificación Educativa y Evaluación

Subdirección General de Evaluación Educativa y Ordenación Académica

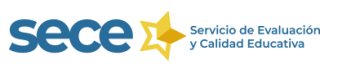

## Cruce **SC I03** Servicio de cocina del centro (1 donde corresponda)

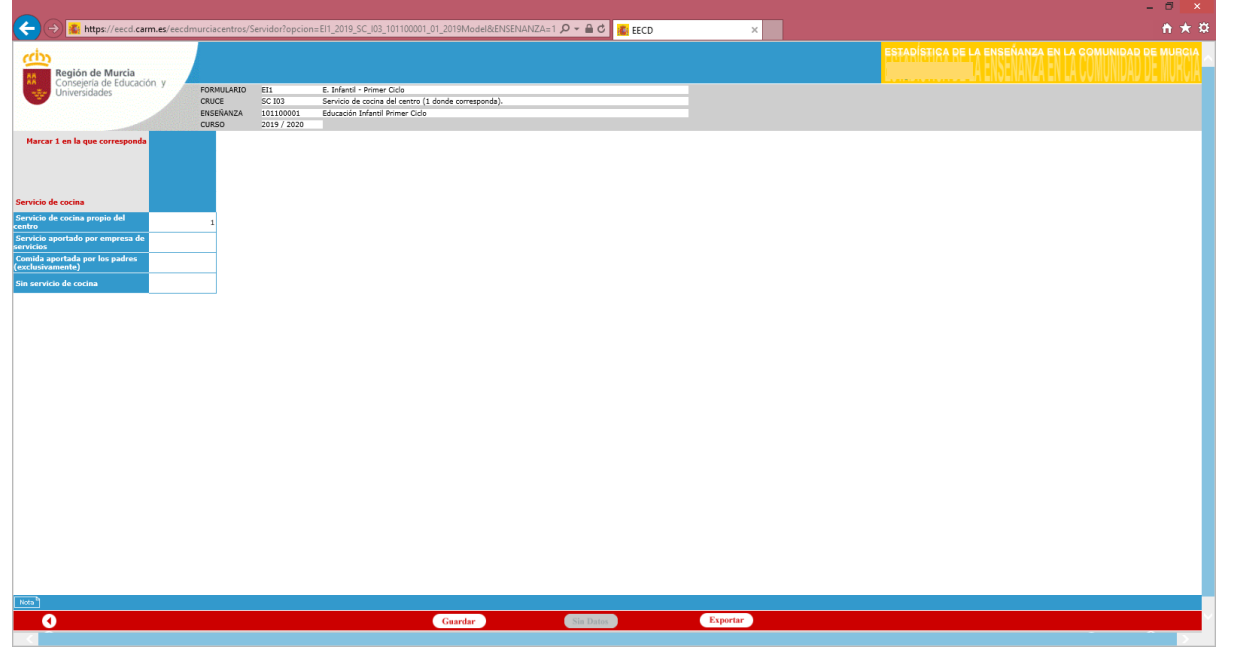

Igual que en los cruces anteriores, **solo** admite el valor **1** que se debe colocar **en una de las casillas**.

Los cruces aparecerán **VALIDADOS INTRINSECAMENTE**, una vez que se han guardado, y junto a la enseñanza cambiará el estado de pendiente **de Pendiente** a validado intrínsecamente.

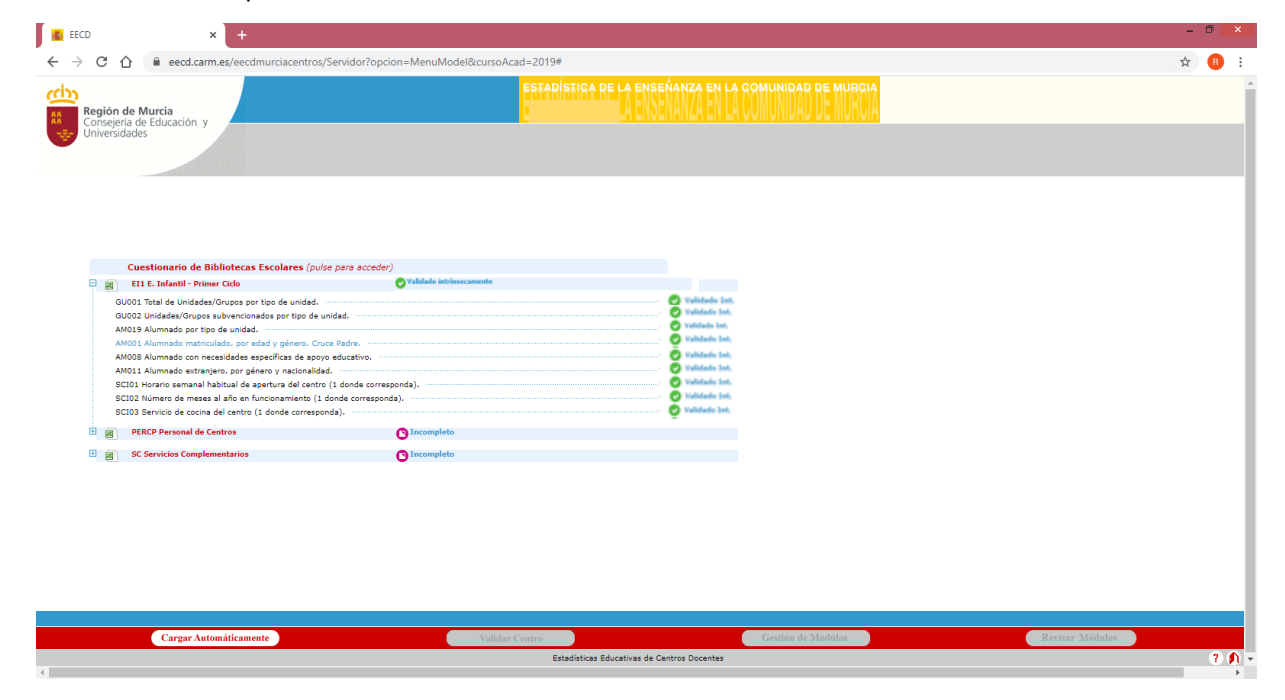

Si aparece el **mensaje "ERROR INTRINSECO",** marcado en rojo, los datos que se han recogido en algún cruce no son coherentes, debe **encontrar el error y corregirlo**.

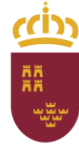

Dirección General de Recursos Humanos, Planificación Educativa y Evaluación

Subdirección General de Evaluación Educativa y Ordenación Académica

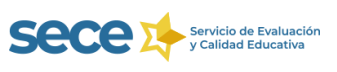

#### Por ejemplo:

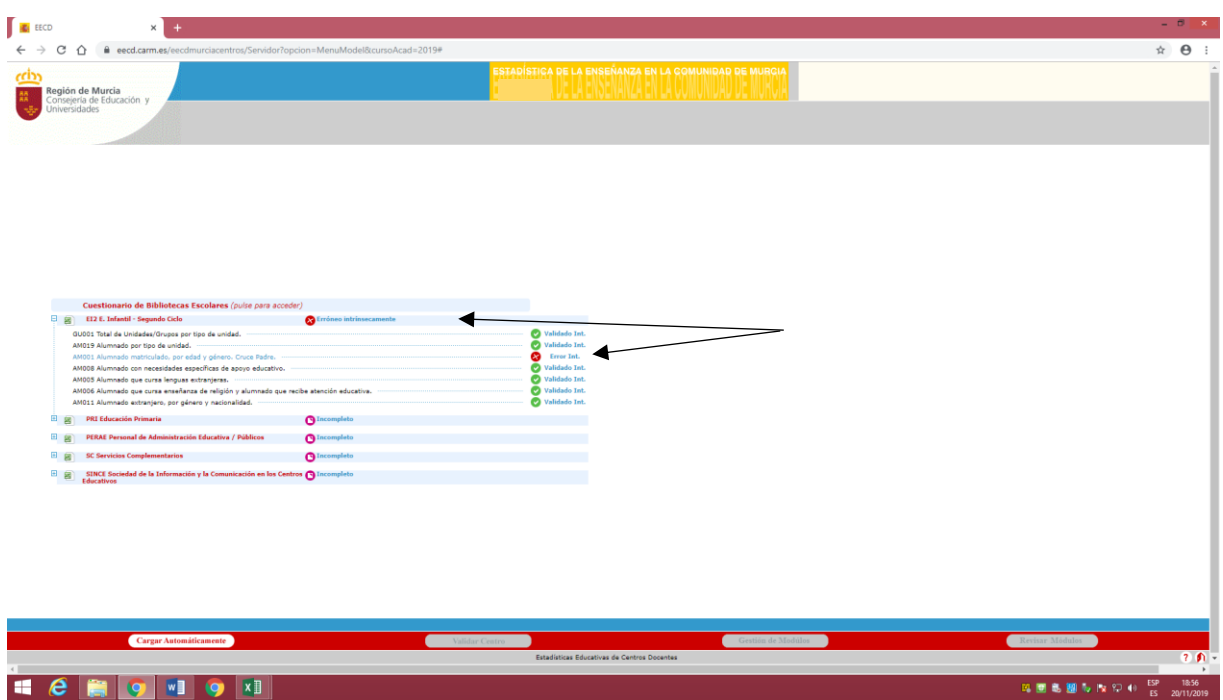

En este caso existe algún error en el cruce AM001 (Alumnado matriculado por edad y género). Abrimos el cruce

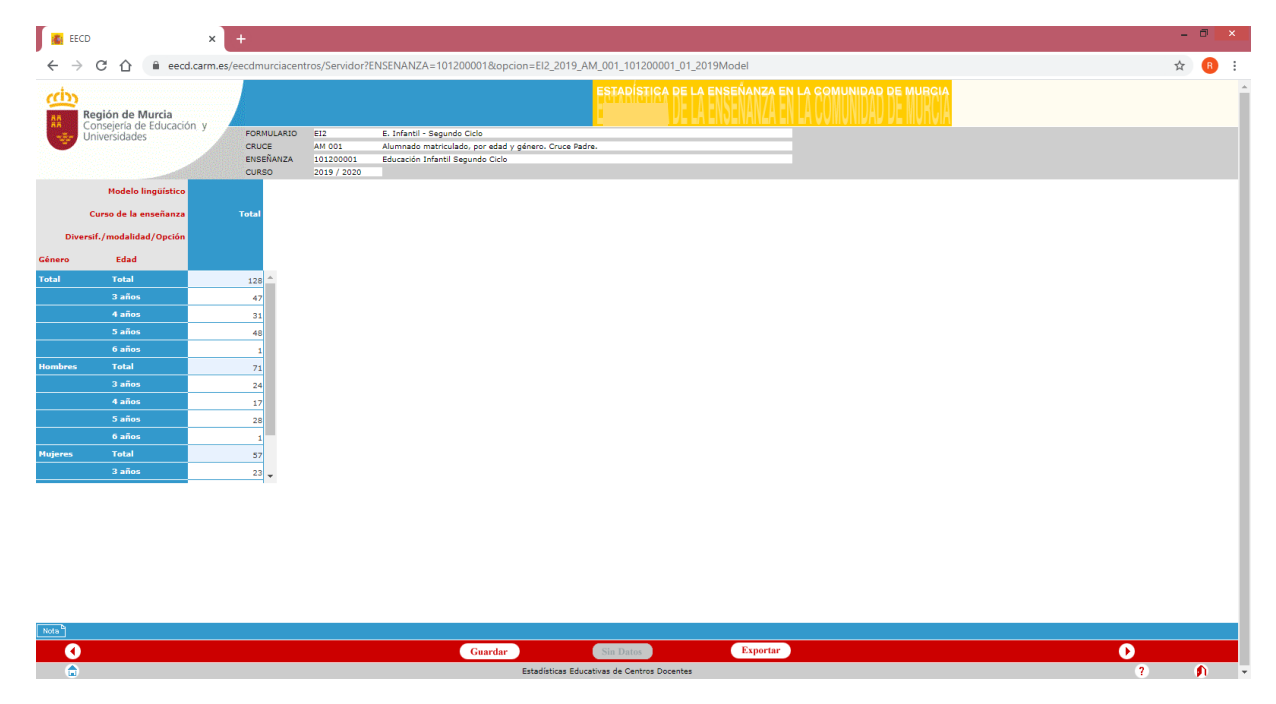

Observamos que los datos son incoherentes ya que los 128 alumnos totales no coinciden con el total desagregado por edad (47+31+48+1=127). Existen dos posibilidades, o falta un alumno en el desglose por edades o sobra en el total. Observamos que el total de mujeres (57) coincide con los datos desagregados (23+14+20=57), pero no

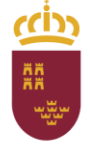

Dirección General de Recursos Humanos, Planificación Educativa y Evaluación

Subdirección General de Evaluación Educativa v Ordenación Académica

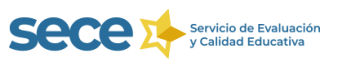

ocurre así con los hombres(71 no es la suma de 24+17+28+1=70). Por tanto el error está en un alumno varón que, o bien falta en los datos desagregados por edad o sobra en el total.

Para facilitar la detección de errores podemos exportar el formulario a hoja de cálculo pulsando en el botón Exportar que aparece en la parte inferior de la pantalla.

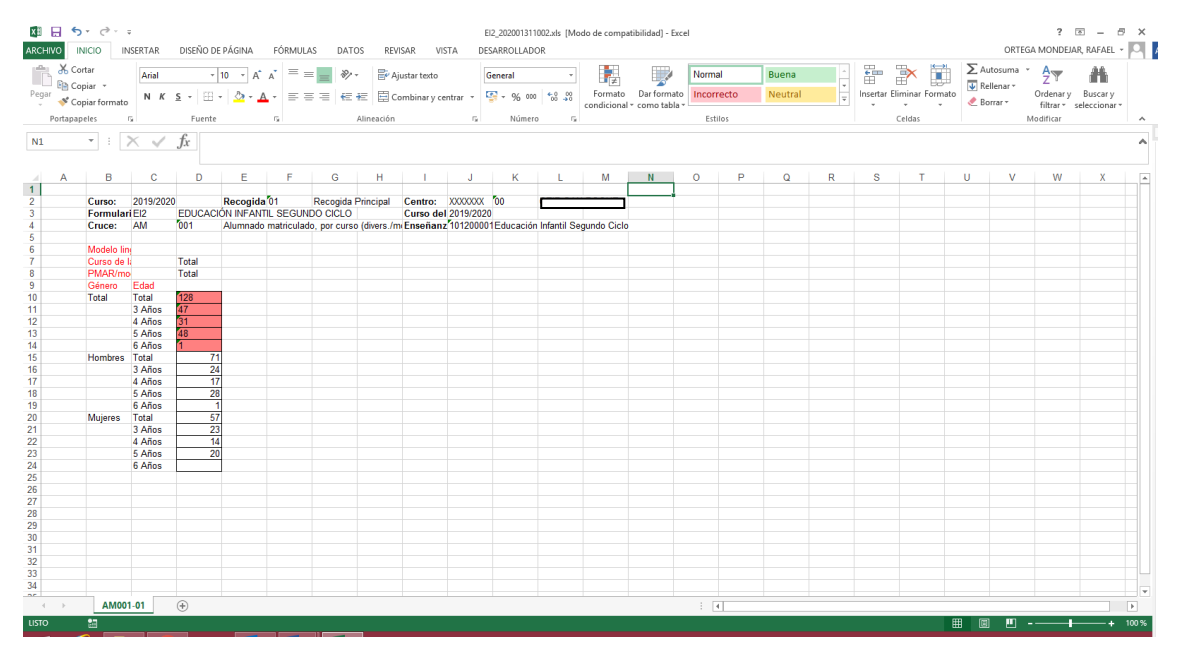

Los datos incoherentes aparecen sombreados en rojo.

**¡Recuerde!** La hoja de cálculo desplegada es **meramente informativa**, los cambios que realice en ella no se guardan en el programa debiendo realizarlos en las tablas del aplicativo.

También aparecerá un mensaje de error si al corregir los datos se mantienen las incoherencias.

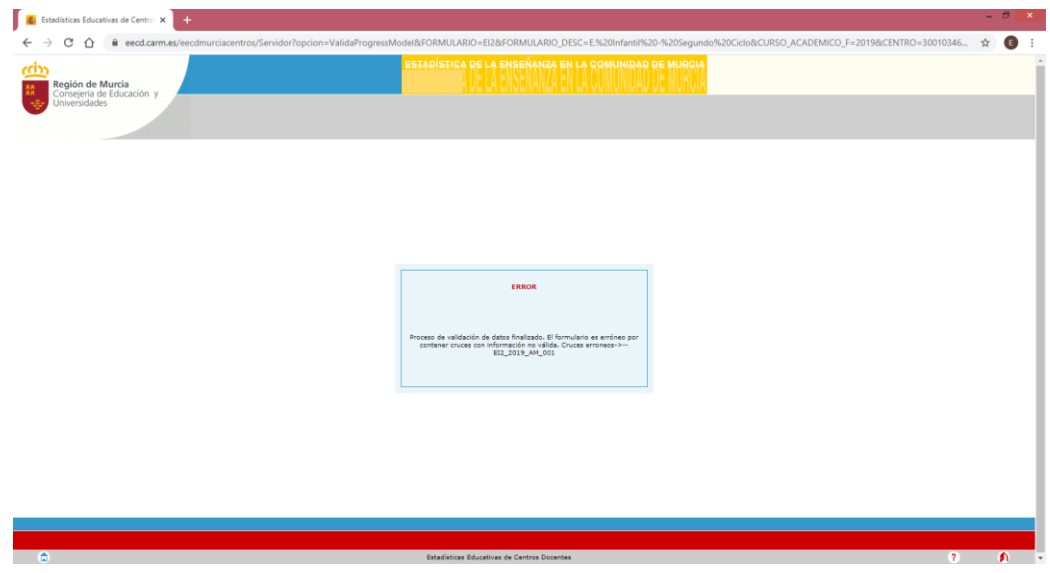

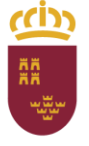

Dirección General de Recursos Humanos, Planificación Educativa y Evaluación

Subdirección General de Evaluación Educativa y Ordenación Académica

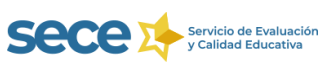

# **5.-PERCP PERSONAL DE CENTROS**

Estos cruces no pueden quedar vacíos ya que, si el centro tiene alumnado es necesario que tenga profesorado. No se debe recoger en este cruce al personal de administración y servicios: conserjes, administrativos, cocineros, limpiadores, etc.

### Cruce **PE001 Profesorado, por categoría, dedicación y género.**

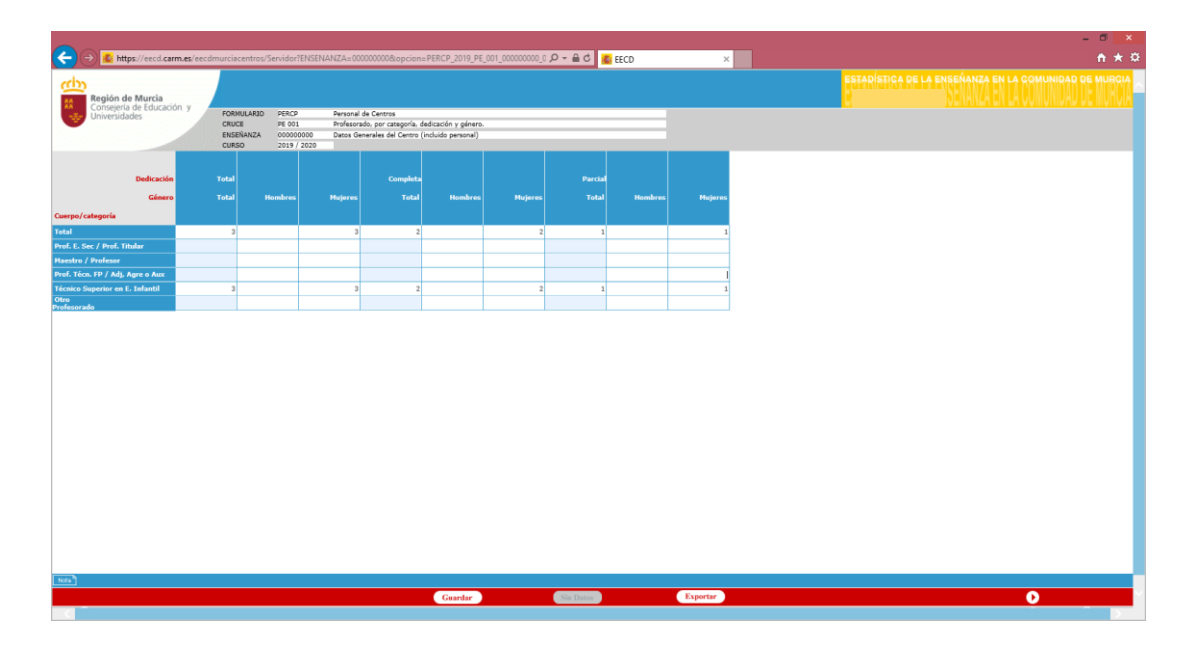

## Cruce **PE002**. **Profesorado, por categoría, edad y género.**

**¡Atención!** Los datos del cruce **PE002 deben coincidir** con los del **PE001,** tanto en los totales como en la distribución por género.

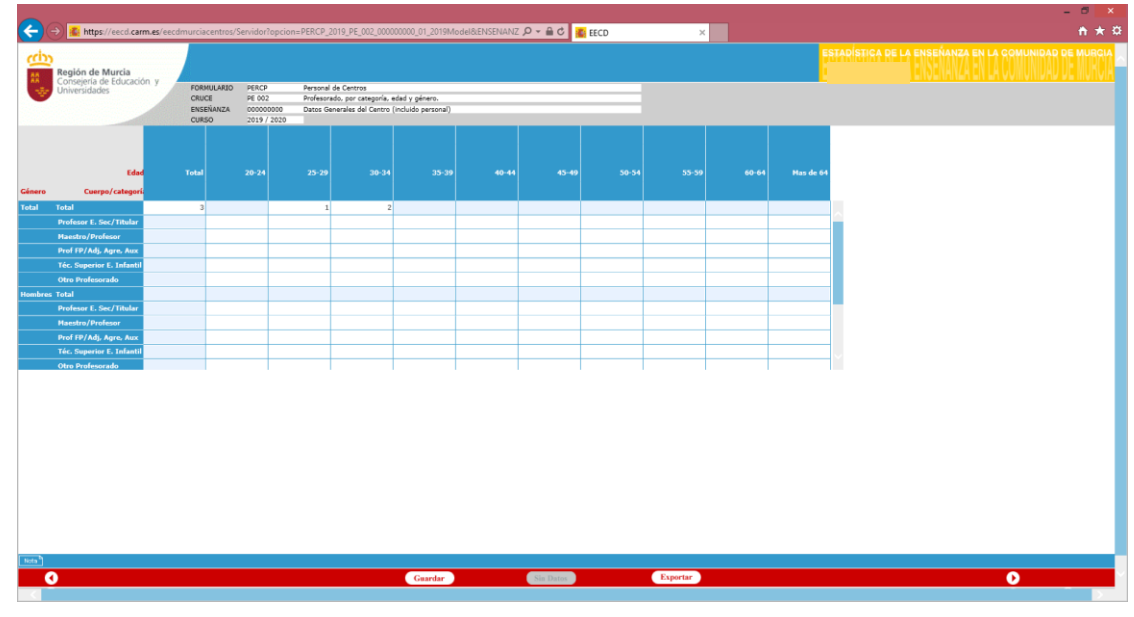

**EECD – ESTADÍSTICA DE LA ENSEÑANZA DE LA REGIÓN DE MURCIA** 17

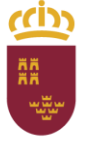

Dirección General de Recursos Humanos, Planificación Educativa y Evaluación

Subdirección General de Evaluación Educativa<br>y Ordenación Académica

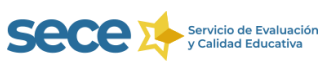

#### Cruce **PE003. Profesorado según la enseñanza que imparte y género**.

¡**Atención**! Los **datos** del cruce **PE003** deben **coincidir** con los del **PE002** y los del **PE001**, tanto en los totales como en la distribución por género.

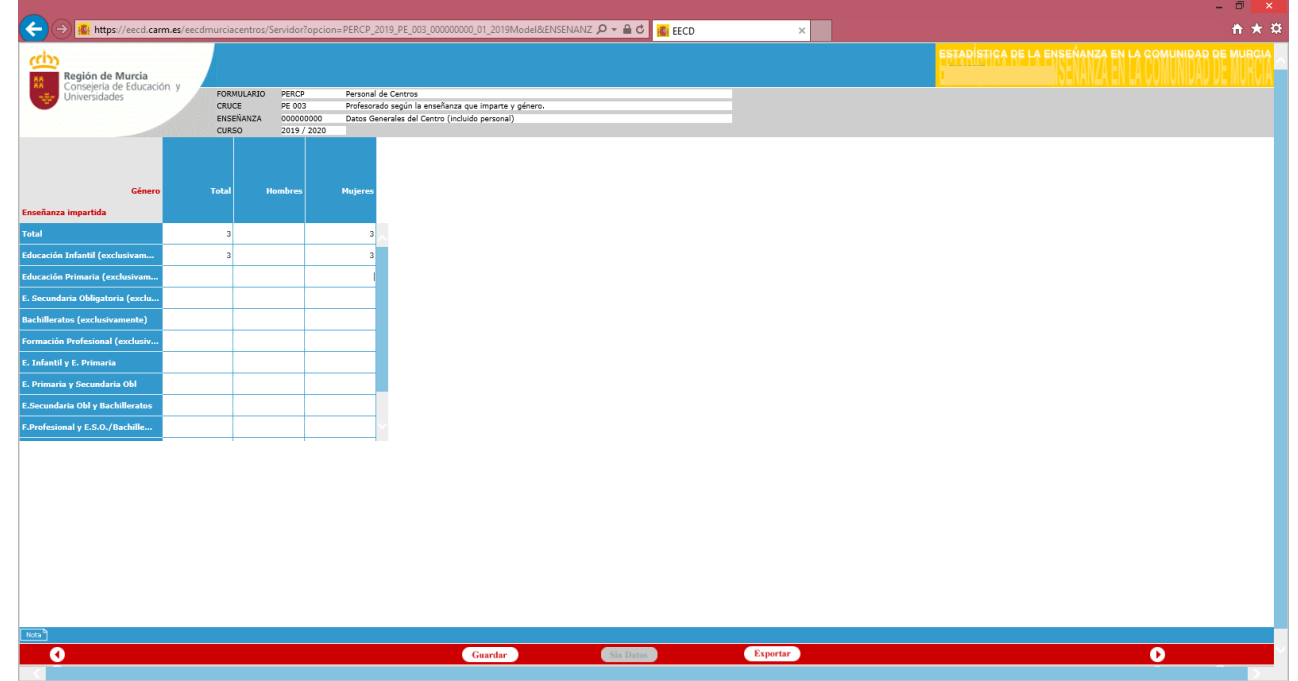

Cruce **PE010**. **Personal no docente, por categoría, dedicación y género.**

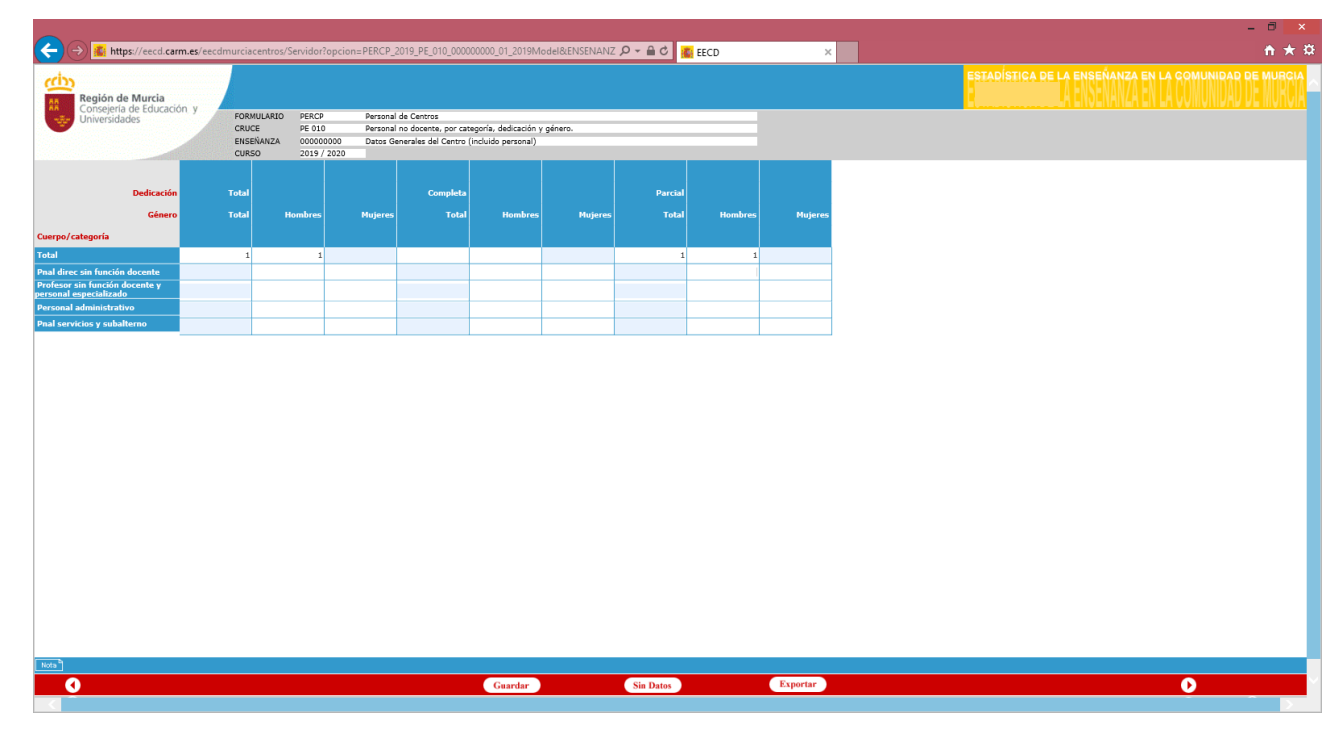

No debe recoger en este cruce al profesorado

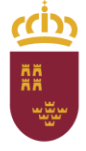

Dirección General de Recursos Humanos, Planificación Educativa y Evaluación

Subdirección General de Evaluación Educativa y Ordenación Académica

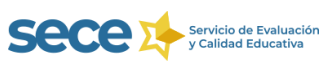

## Cruce **PE005. Órganos unipersonales por cargo y género**

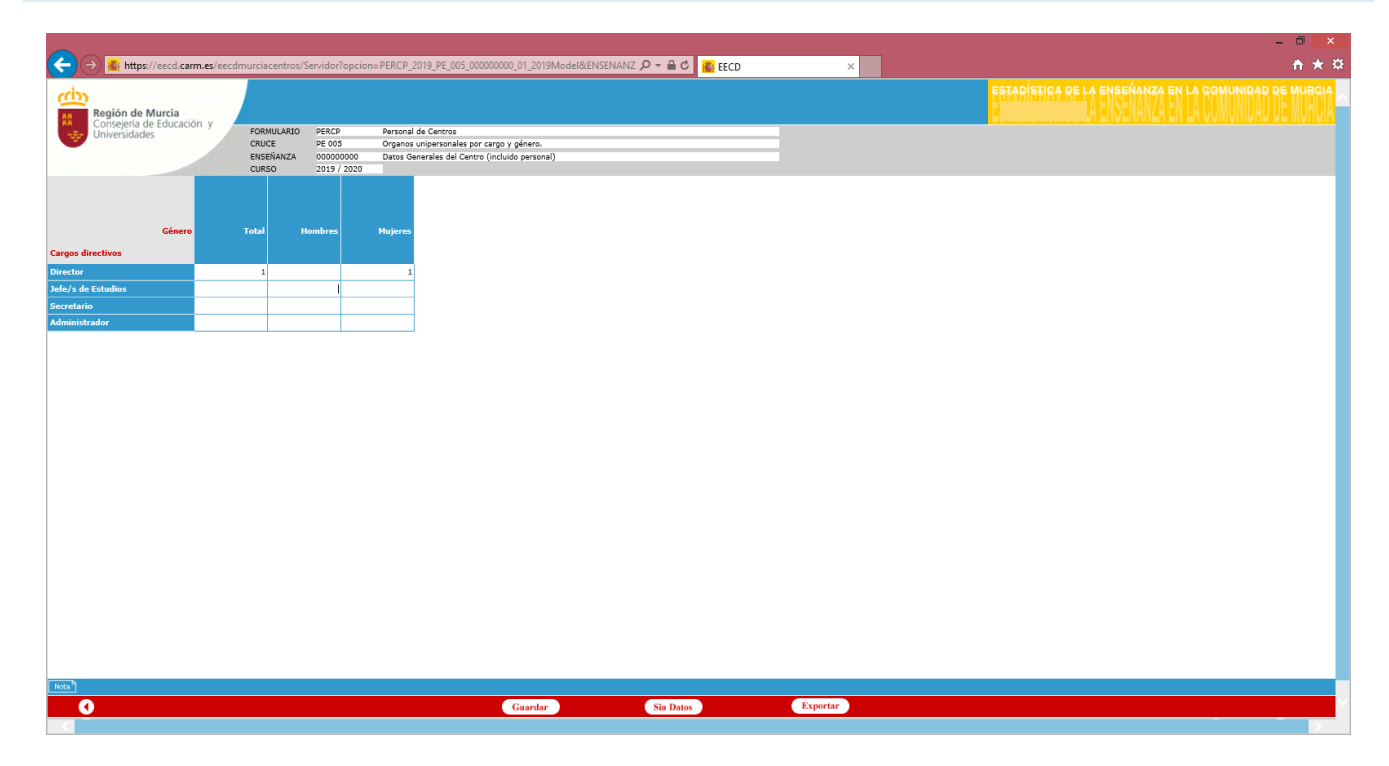

# **6.-SERVICIOS COMPLEMENTARIOS**

Cruce **SC R01 Servicios Complementarios que oferta el centro**. **Solo admite el valor 0** (no) **o 1** (sí)

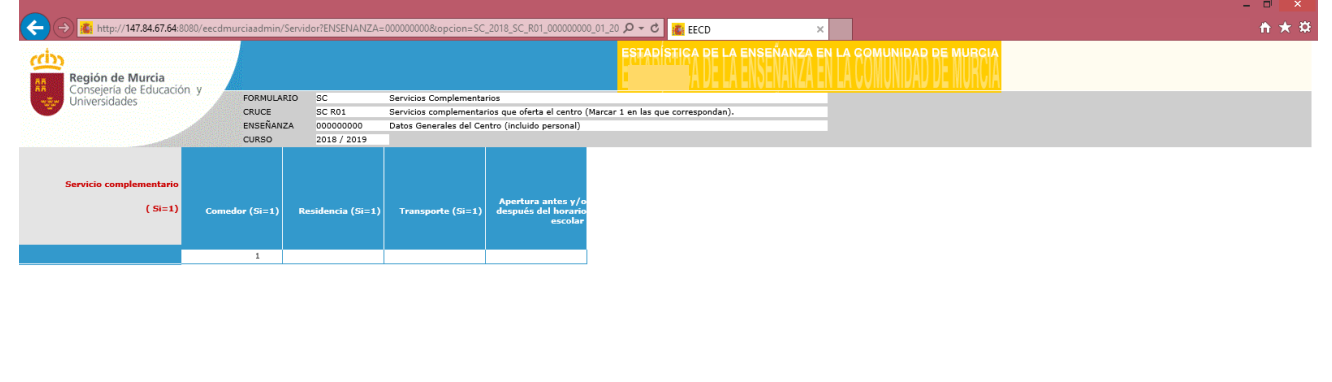

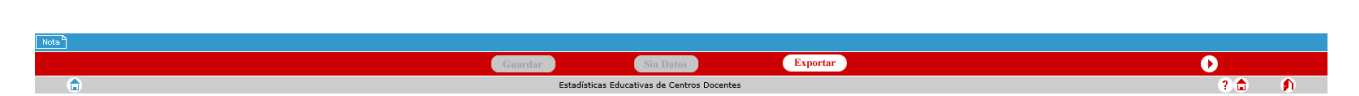

Debe colocar el valor 1 en las casillas correspondientes a los servicios complementarios que el centro oferta.

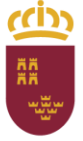

Dirección General de Recursos Humanos, Planificación Educativa y Evaluación

Subdirección General de Evaluación Educativa y Ordenación Académica

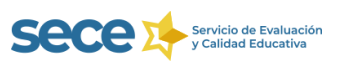

### Cruce **SC 001 Alumnado usuario de servicios complementarios, por servicio y gratuidad**.

En este cruce debe aparecer el número de alumnos usuario de los servicios marcados con un 1 en el cruce SCR01.

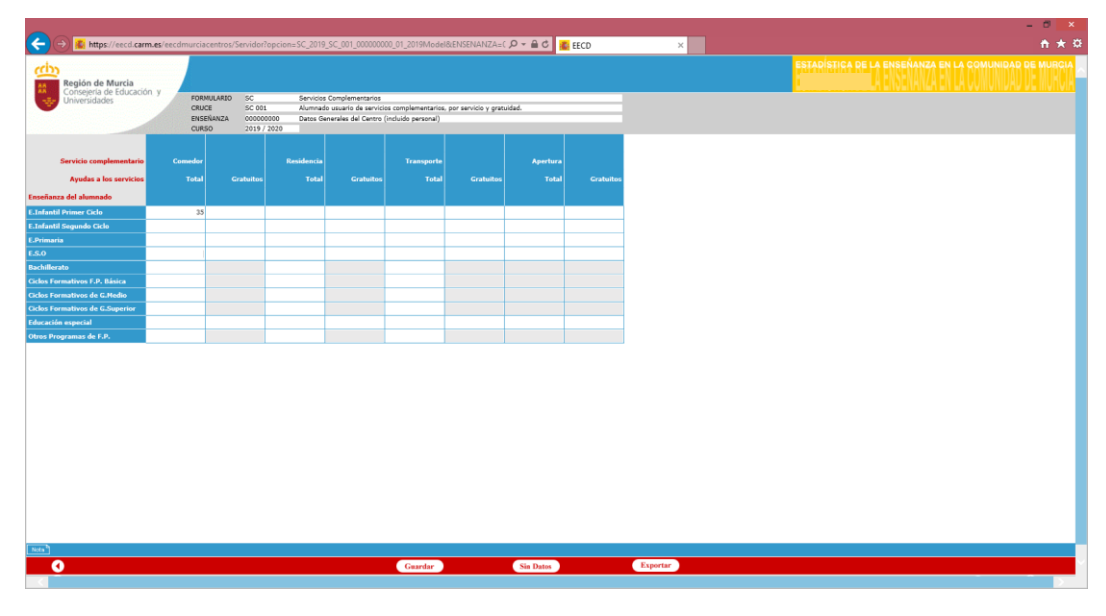

# **7.-VALIDACIÓN CENTRO**

Se realizará pulsando en el botón **de la computación de la parecerá** activo una vez que todos los cruces están validados intrínsecamente, en caso contrario deberá **encontrar los errores y corregirlos**. La validación tardará 24 horas en realizarse.

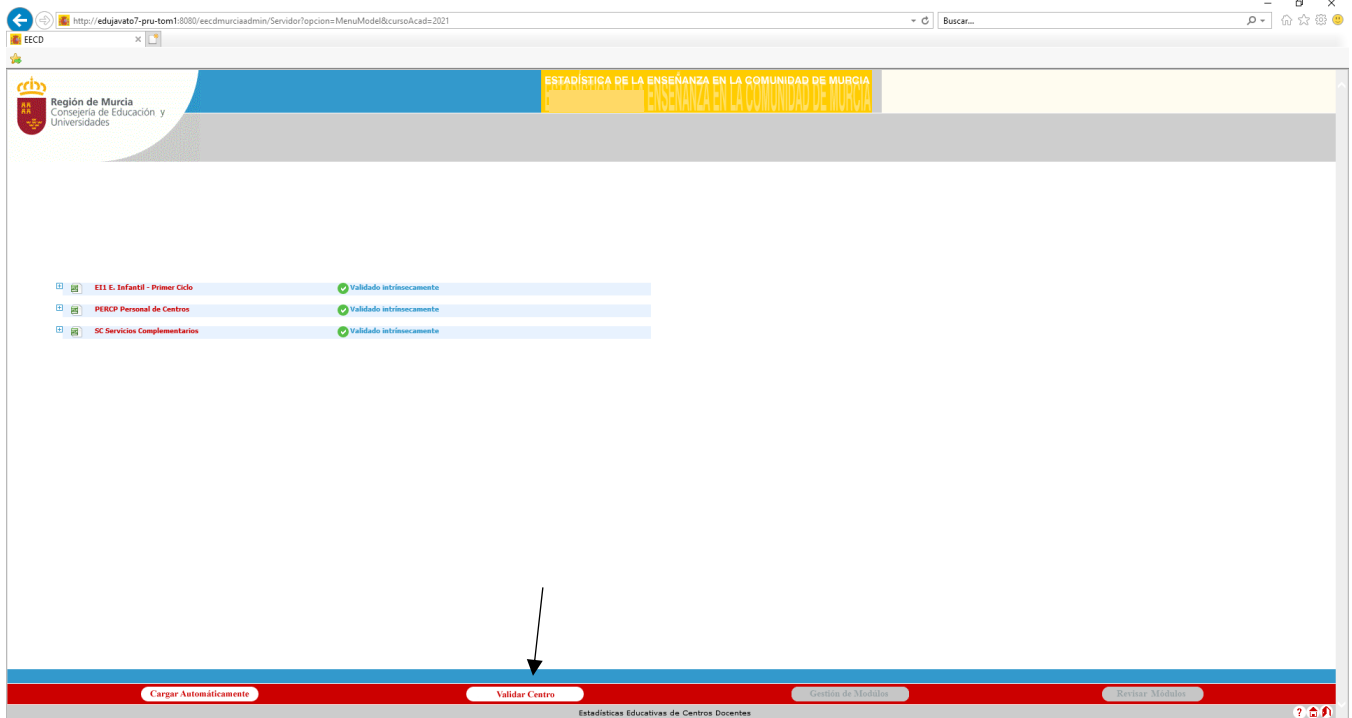

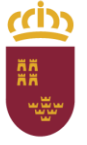

Subdirección General de Evaluación Educativa y Ordenación Académica

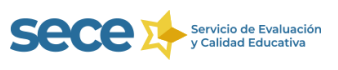

Dirección General de Recursos Humanos, Planificación Educativa y Evaluación

Si en alguno de los cruces aparece el mensaje <sup>O completo</sup> debe pulsar en el botón vivalidar para realizar la validación intrínseca. Una vez superada aparecerá el botón Validar Cent

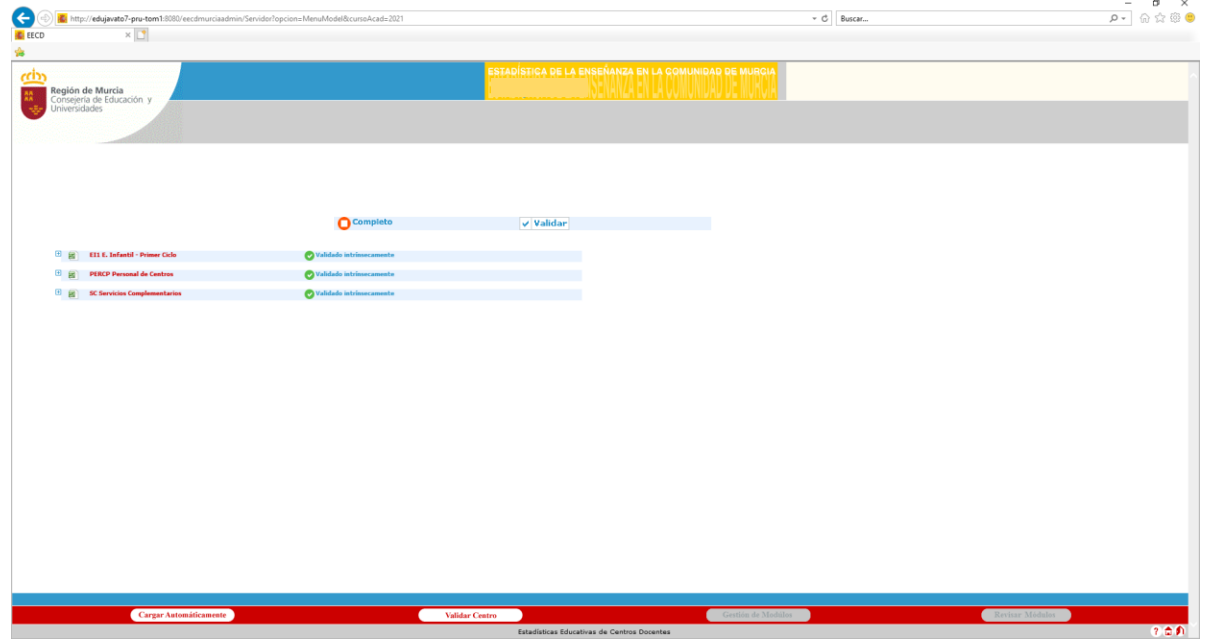

Transcurridas 24 horas desde que se lanzó la validación completa de centro, debe volver a entrar en el aplicativo EECD y comprobar si los datos han superado dicha validación. Aparecerá el mensaje **erróneo entre cruces** cuando existan incoherencias entre los cruces de un mismo formulario.

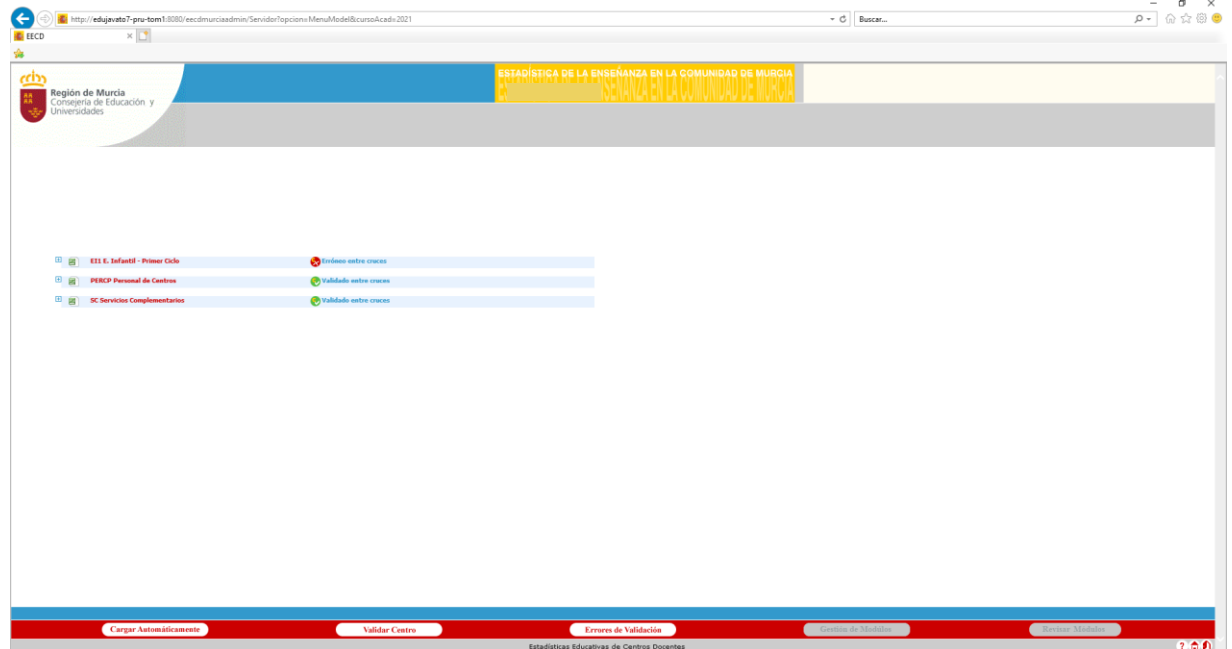

Clicando en el cuadro  $\pm$  que aparece junto a la enseñanza en la que aparece el error podemos detectar en que cruce ha presentado error de validación

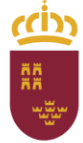

Región de Murcia

Consejería de Educación y Cultura

Dirección General de Recursos Humanos, Planificación Educativa y Evaluación

Subdirección General de Evaluación Educativa v Ordenación Académica

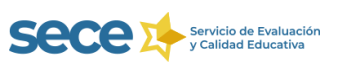

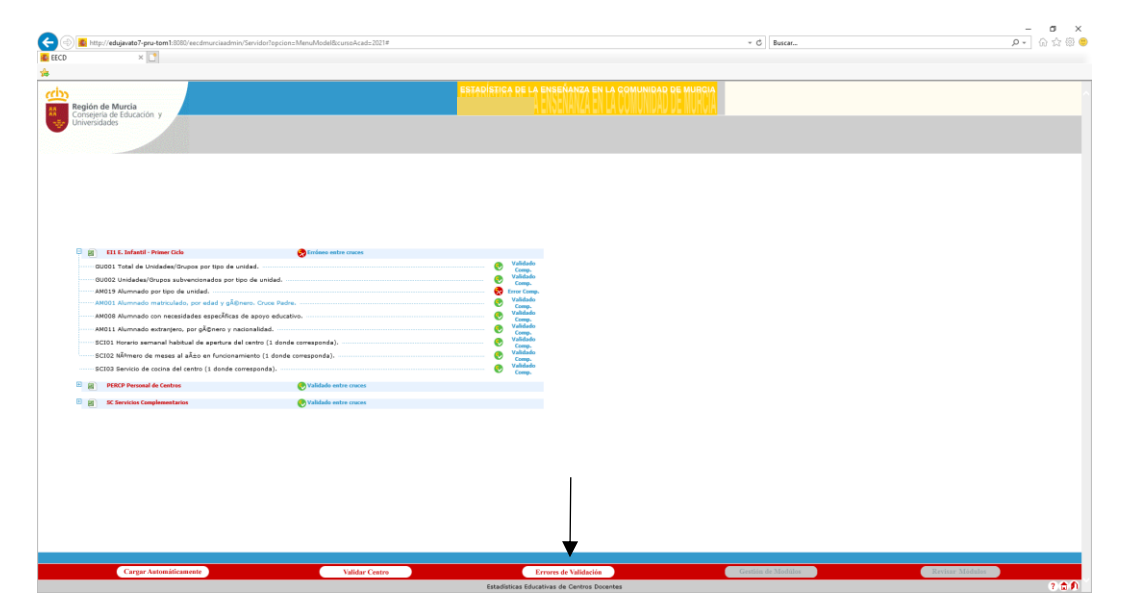

Pulsando el botón *Errores de Validación* nos aparecerá en pantalla un cuadro resumen de los distintos errores entre cruces, que nos indicará cómo están relacionados los cruces de los cuestionarios en los errores detectados.

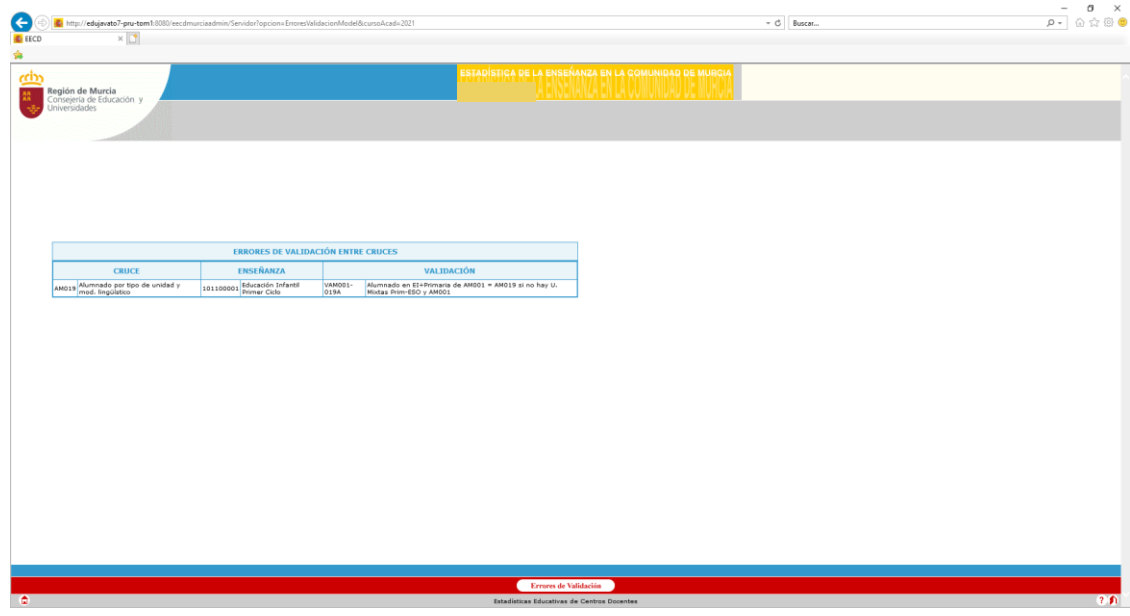

En este caso el error aparece en el cruce AM001, que recoge al alumnado matriculado por edad y género y este no coincide con el alumnado por tipo de unidad AM019.

Habrá que proceder a la corrección de este error y, posteriormente, solicitar una nueva validación de centro. Trascurridas 24 horas debemos volver a entrar para comprobar el estado en el que se encuentran los cruces.

# **8.-ENVÍO DE DATOS**

Si la validación se ha superado cambiará el estado de cada formulario apareciendo "Validado entre cruces", activándose el **botón "Enviar"** que debe pulsar para proceder al envío de los datos de la Estadística.

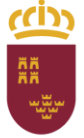

Subdirección General de Evaluación Educativa y Ordenación Académica

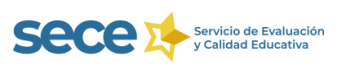

Dirección General de Recursos Humanos, Planificación Educativa y Evaluación

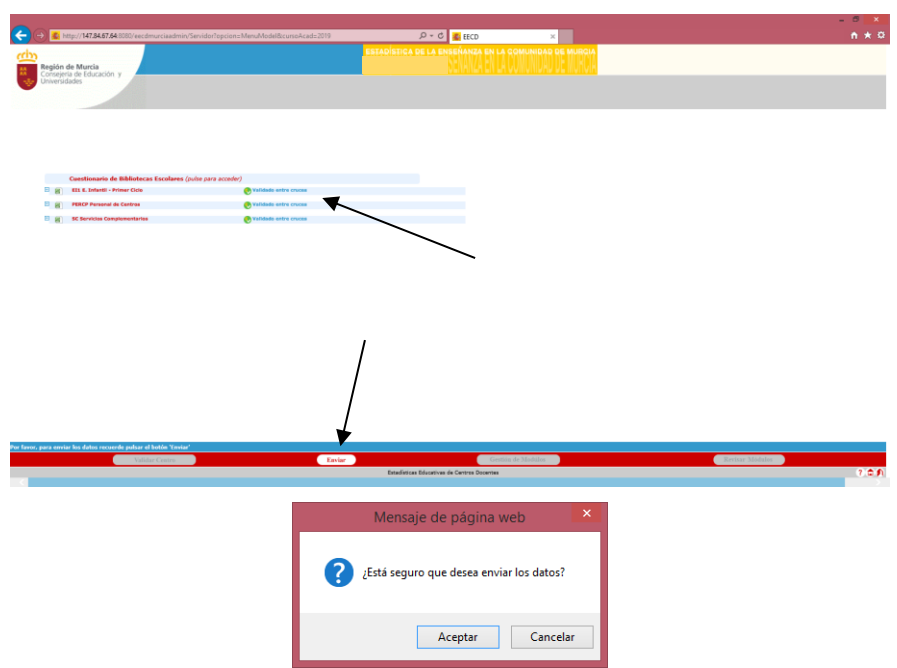

Si pulsamos en Aceptar aparece el mensaje "Envío realizado correctamente".

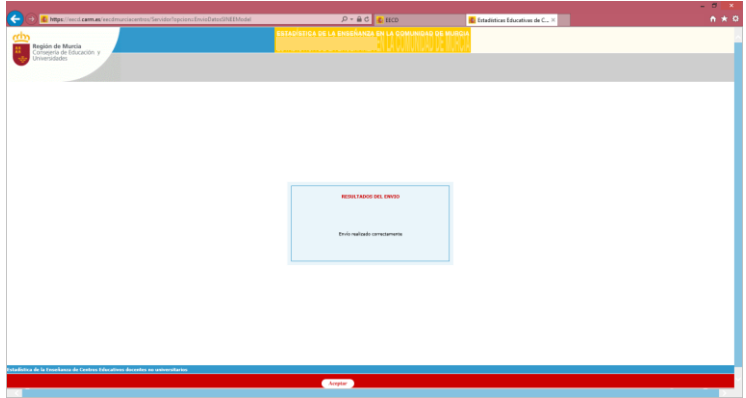

Pulsando en el botón Aceptar le llevará a una pantalla que le permitirá imprimir los informes correspondientes a los cruces de todas las enseñanzas que se imparten en su centro.

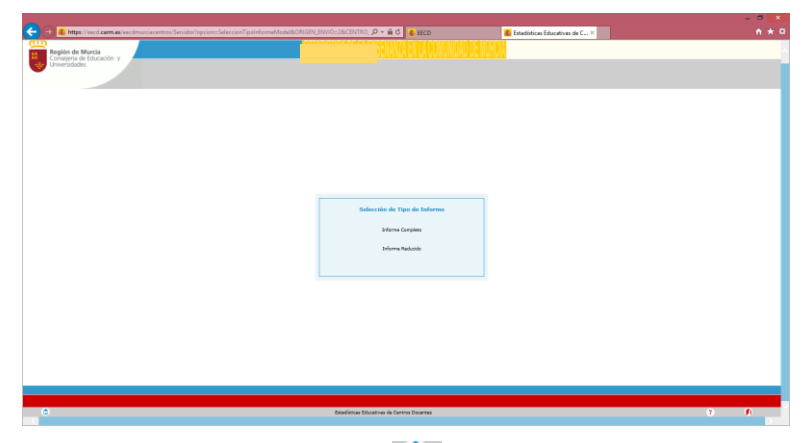

**EECD – ESTADÍSTICA DE LA ENSEÑANZA DE LA REGIÓN DE MURCIA** 23 Al acceder a la pantalla principal pulsando en el botón **de la paraccerá la siguiente pantalla**.

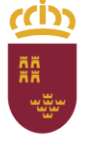

Subdirección General de Evaluación Educativa y Ordenación Académica

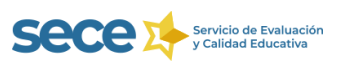

Dirección General de Recursos Humanos, Planificación Educativa y Evaluación

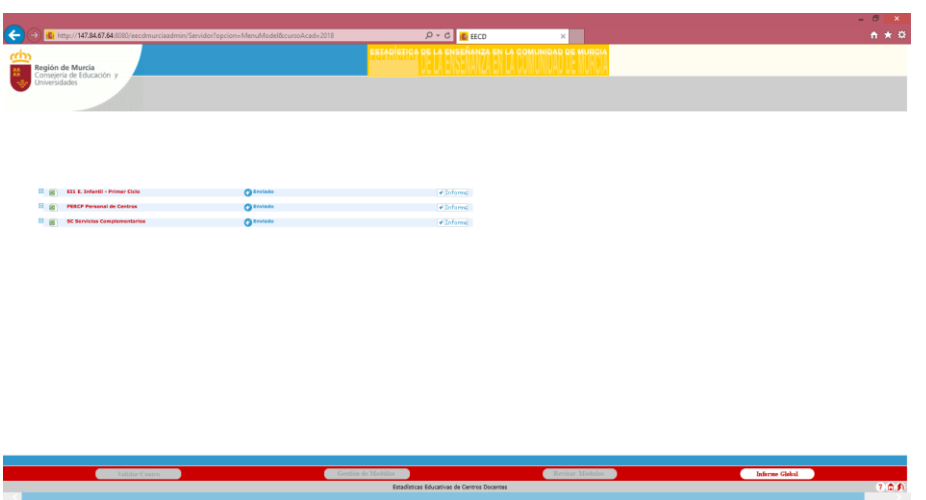

Si el proceso de envío se ha realizado correctamente aparecerá el mensaje (Calentinado el proceso de envío se formularios, y el **botón**  $\sqrt{\frac{ln\left(\text{for m/s}}{ln\left(\text{for m/s}\right)}\right)}$  que le permitirá extraer un informe de cada enseñanza. Otra forma de acceder a la pantalla de impresión de informes es a través del **botón Informe Global** que le aparecerá en la parte inferior derecha de la pantalla.

Si **el envío no se ha realizado de forma correcta** debe ponerse en contacto con el Servicio de Evaluación y Calidad Educativa a través del correo electrónico [estadistica@murciaeduca.es](mailto:estadistica@murciaeduca.es) o llamando por teléfono al 968 27 98 00

# **9.-ESTADÍSTICA DE LAS BIBLIOTECAS ESCOLARES**

Periódicamente, dentro del aplicativo EECD, aparecerá **un link que le llevará al cuestionario** de la Estadística de las **Bibliotecas** Escolares que, en tal caso, **debe cumplimentar**. A este cuestionario puede acceder en cualquier momento de proceso.

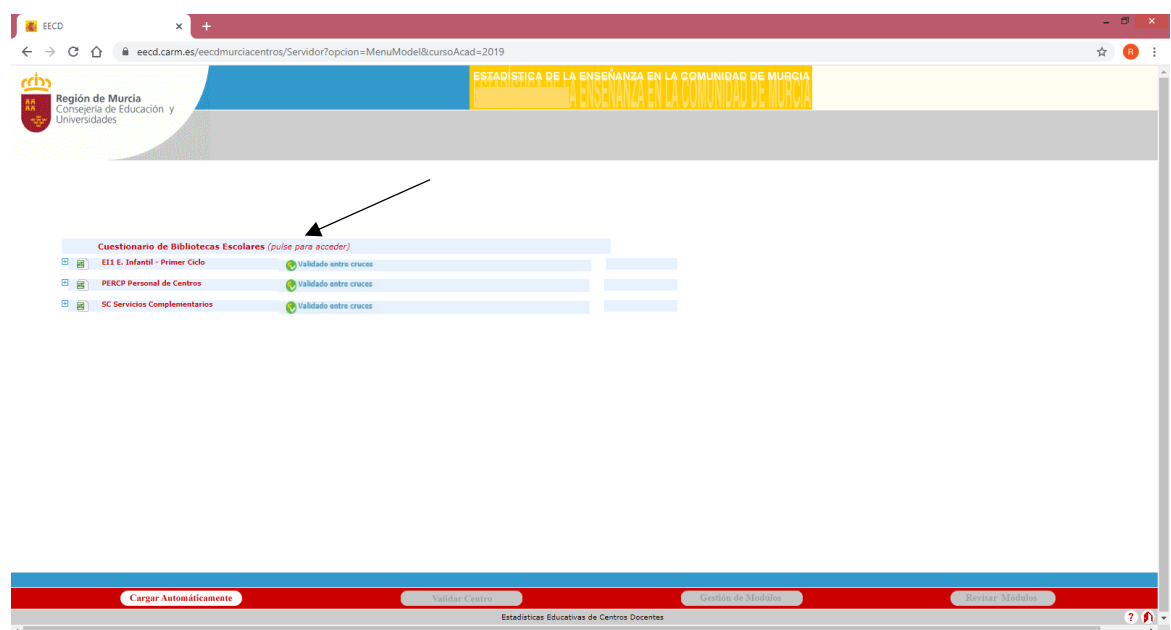